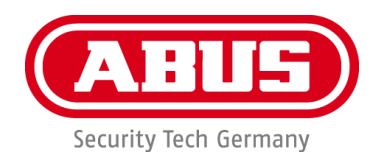

# **PPIC46520**

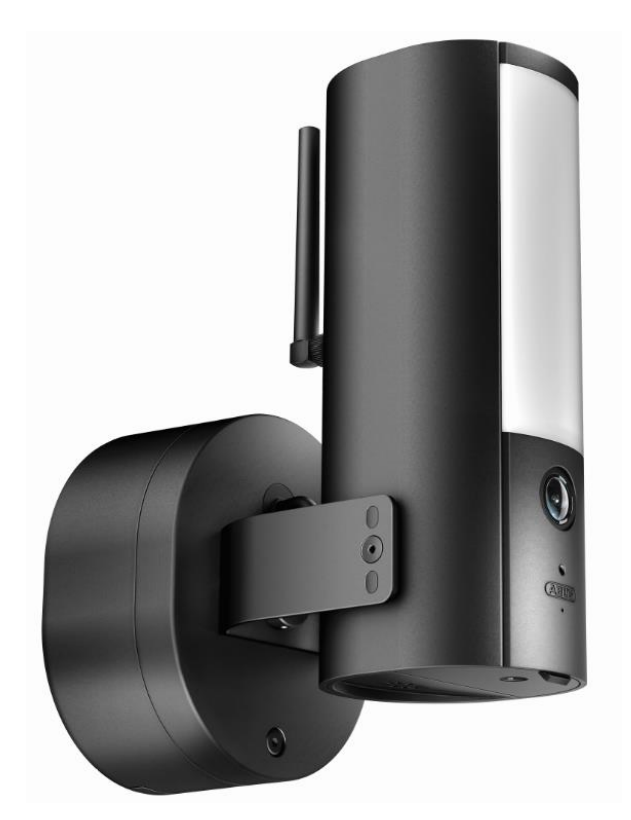

## **e per l'uso**

Avvertenze importanti e FAQ su questo e altri prodotti alla pagina Internet <http://www.abus.com/>

Versione 1.1

 $C \in$ 

*Istruzioni per l'uso originali in lingua tedesca. Conservarle per consultazioni future.*

#### **Introduzione**

Cliente gentile,

La ringraziamo per aver acquistato questo prodotto.

**ABUS Security Center dichiara che la telecamera PPIC46520 è conforme alla Direttiva RED 2014/53/UE. I dispositivi rispondono inoltre ai requisiti previsti dalle seguenti direttive europee: Direttiva EMC 2014/30/UE, Direttiva LVD 2014/35/UE e Direttiva RoHS 2011/65/UE. Il testo completo della dichiarazione di conformità UE è disponibile al seguente indirizzo internet:** 

#### **[www.abus.com/product/PPIC46520](http://www.abus.com/product/PPIC46520)**

Al fine di preservare tale stato e garantire un funzionamento sicuro, l'utente è tenuto a osservare le presenti istruzioni per l'uso.

Prima di mettere in funzione il prodotto, leggere tutte le istruzioni per l'uso, facendo attenzione alle avvertenze sull'uso e sulla sicurezza.

**Tutti i nomi di aziende e prodotti ivi riportati sono marchi depositati dei rispettivi proprietari. Tutti i diritti riservati.**

#### **In caso di domande, contattare il proprio rivenditore specializzato o visitare il nostro sito Internet all'indirizzo**

**[https://www.abus.com](https://www.abus.com/)**

L'archiviazione dei dati è soggetta alle direttive relative alla tutela dei dati personali nei singoli Paesi. La messa in funzione di impianti per la sorveglianza in determinati Paesi può essere vietata oppure regolamentata per legge. Prima della messa in funzione dell'impianto, l'utente deve accertarsi che la sorveglianza si svolga nell'ambito delle rispettive normative di legge.

#### **Avviso sulla privacy**

L'operatore è responsabile dell'uso legalmente conforme al GDPR in qualità di entità responsabile.

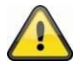

#### **Avvertimento ai sensi dell'art. 201 dello StGB (codice penale tedesco)**:

Chi registra senza autorizzazione su un supporto audio discorsi altrui non pronunciati pubblicamente o fa uso di una registrazione prodotta in tal modo o la rende accessibile a terzi, può essere punito con pena detentiva o pecuniaria!

Può essere punito anche chi intercetta senza autorizzazione, mediante un apparecchio di intercettazione, discorsi altrui non pronunciati pubblicamente e non destinati alla sua conoscenza o comunica pubblicamente in maniera letterale o per sommi capi parole altrui pronunciate non pubblicamente registrate o intercettate.

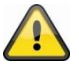

#### **Esclusione di responsabilità**

Le presenti istruzioni per l'uso sono state redatte con la massima cura. Se si dovessero tuttavia riscontrare omissioni o imprecisioni, comunicarle per iscritto all'indirizzo riportato qui sopra.

ABUS Security-Center GmbH non si assume alcuna responsabilità per errori tecnici o tipografici e si riserva il diritto di apportare in qualsiasi momento modifiche al prodotto e alle istruzioni per l'uso senza previa comunicazione.

ABUS Security-Center non è perseguibile né responsabile per danni diretti e indiretti subiti in relazione all'equipaggiamento, al rendimento e all'impiego del presente prodotto. Non si fornisce alcuna garanzia per il contenuto del presente documento.

L'Acquirente riconosce che non è possibile, in base agli attuali standard tecnologici, produrre un programma software completamente privo di errori. ABUS Security Center non garantisce pertanto un funzionamento ininterrotto o privo di guasti dei prodotti, né che tutti i guasti vengano eliminati. ABUS Security Center non garantisce espressamente che tutti i prodotti ABUS Security Center funzionino correttamente su tutti i sistemi del cliente o in combinazione con integrazioni, soluzioni, applicazioni e (o) programmi, o che le integrazioni, le soluzioni, le applicazioni e (o) i programmi funzionino correttamente con versioni successive dei prodotti e dei sistemi ABUS Security Center.

### Contenuto

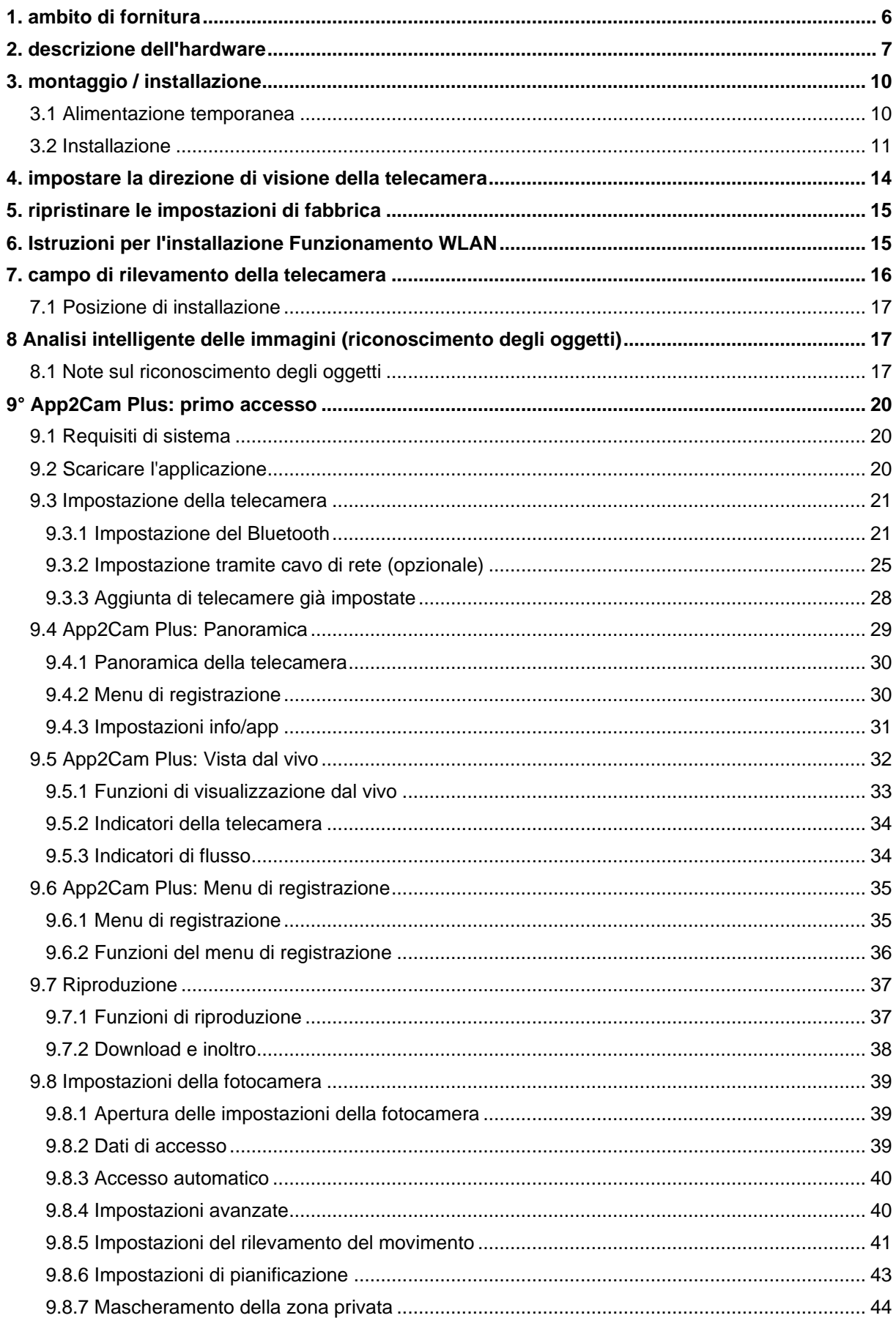

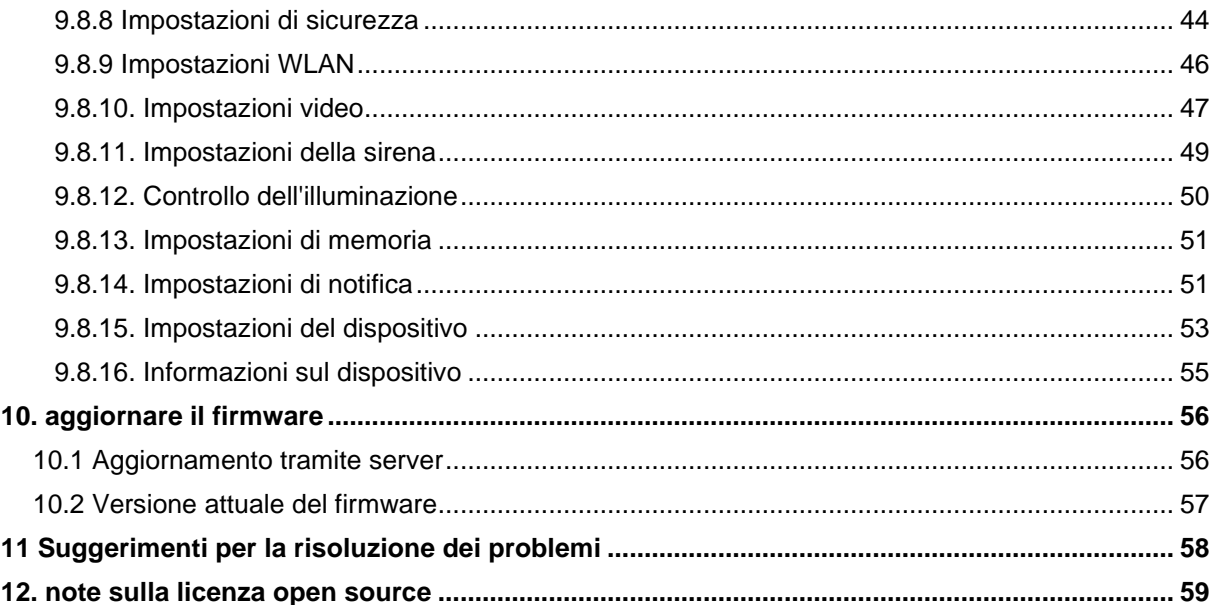

### <span id="page-5-0"></span>**1. Dotazione**

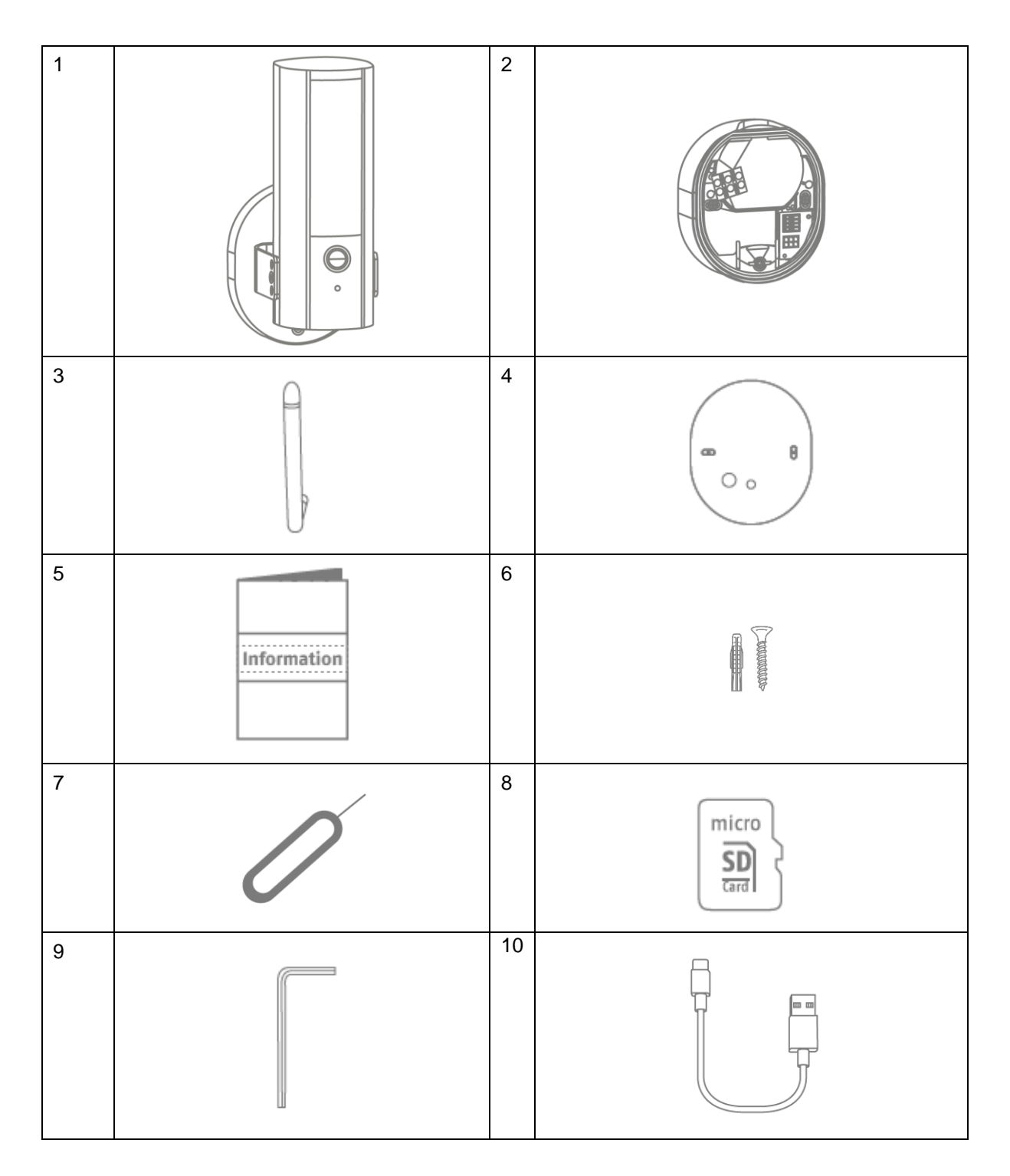

#### **PPIC46520**

- Telecamera WLAN con luce per esterni (1)
- Base della telecamera (2)
- Antenna (3)
- Dima di foratura (4)
- Informazioni (5)
- Materiale di montaggio (6)
- Scheda microSD (preinstallata) (8)
- Brugola (9)
- Cavo da USB-A a USB-C (10)

• Chiave di reset (7)

### <span id="page-6-0"></span>**2. Descrizione dell' hardware**

Vorderseite

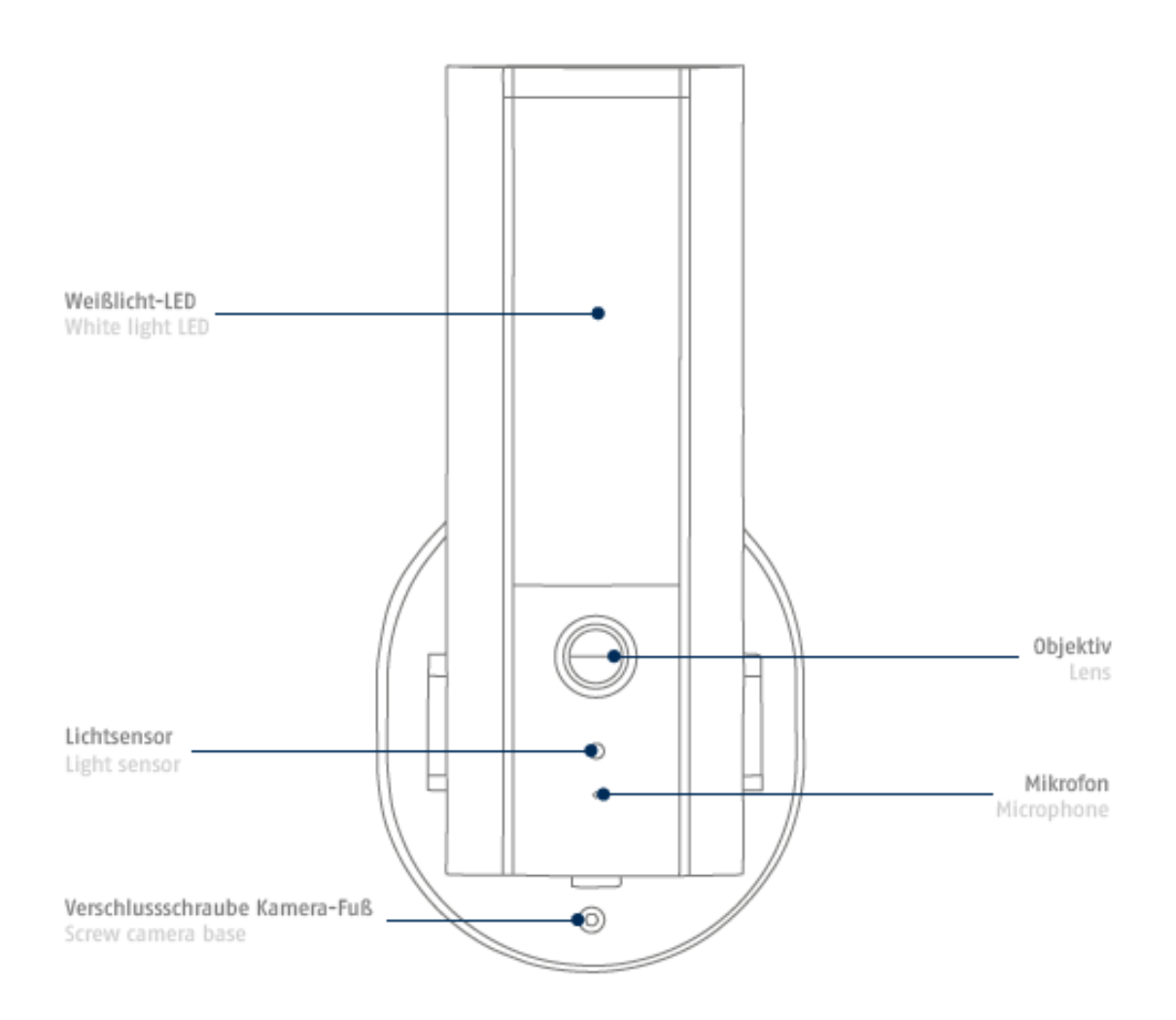

LED IR

### Rückseite

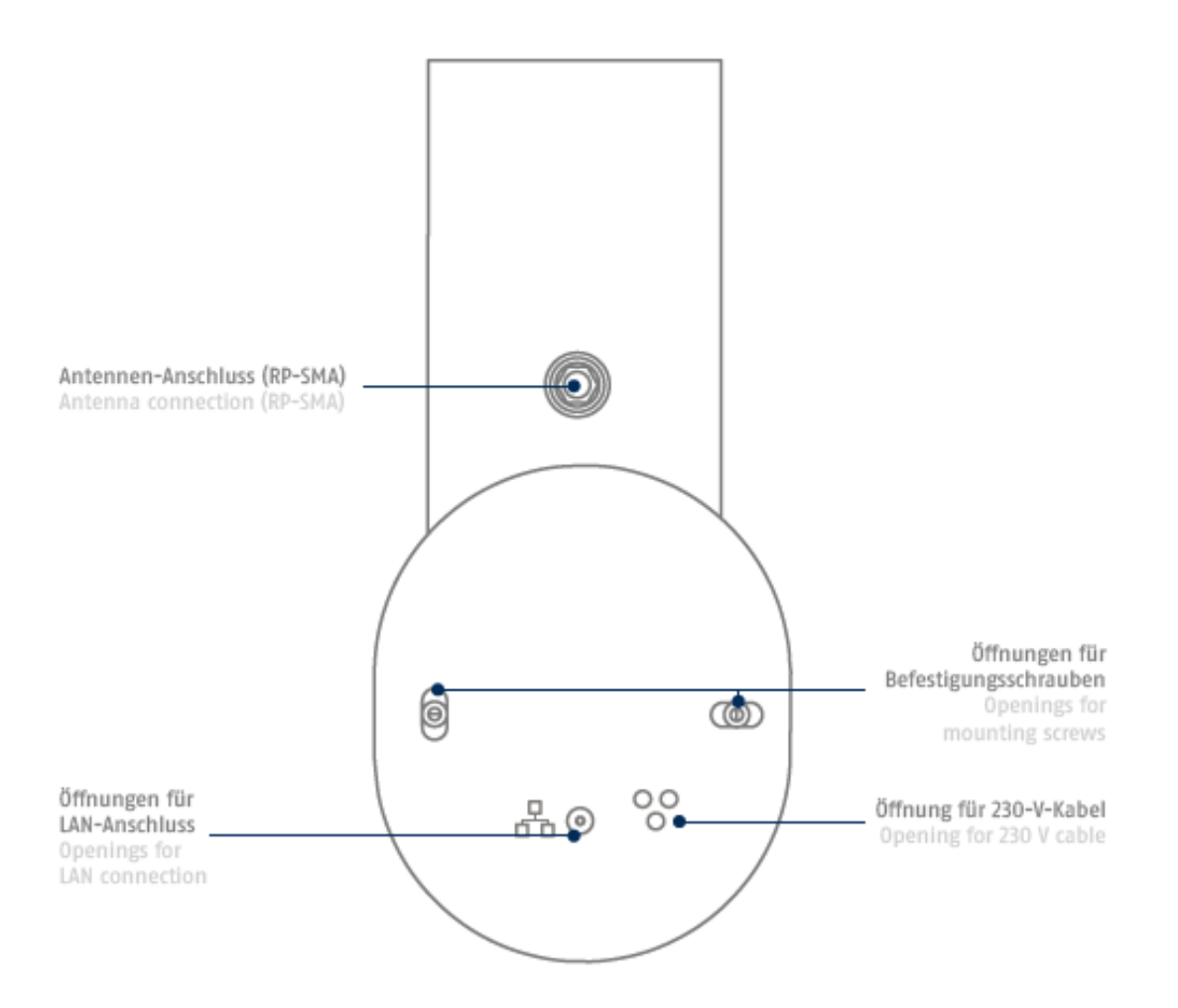

### Unterseite (offene Abdeckung)

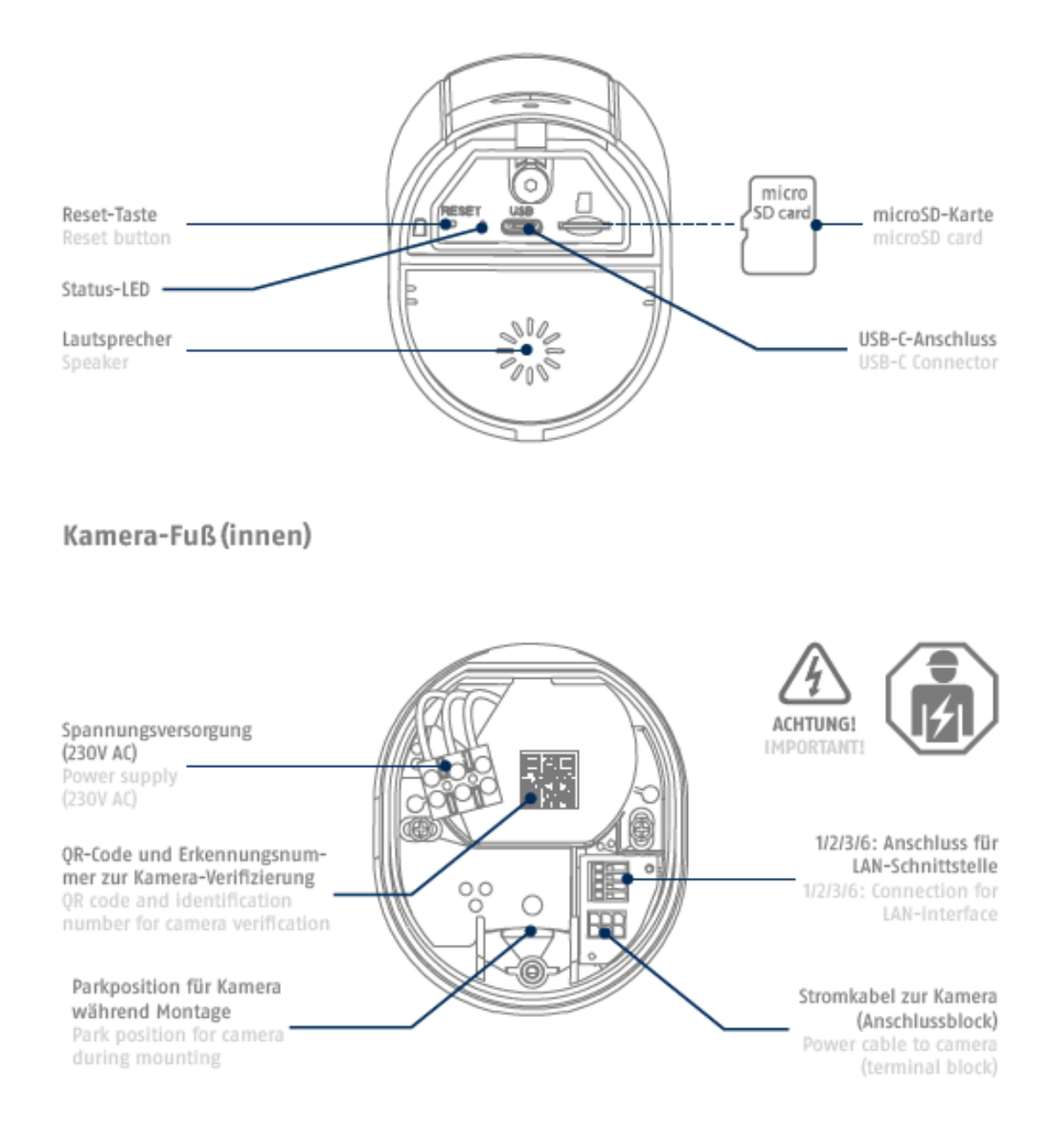

### <span id="page-9-0"></span>**3. Montaggio / installazione**

#### **ATTENZIONE!**

Durante il montaggio la telecamera deve essere scollegata dalla rete elettrica.

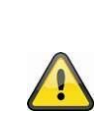

#### **Luogo di installazione**

La telecamera è adatta all'uso all'esterno.

Non posizionare la telecamera nelle immediate vicinanze di radiatori, forni o altre fonti di calore o ai raggi diretti del sole. Utilizzare il dispositivo solo in luoghi con temperatura ambiente che rientrano nell'intervallo consentito: -20~50 °C.

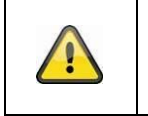

#### **Attenzione!**

Posizionare la telecamera sotto una tettoia o simili per evitare la luce diretta del sole. La telecamera non deve essere puntata direttamente verso una fonte di luce o il sole.

Durante l'installazione della telecamera, è possibile accedere alle seguenti istruzioni di installazione tramite la guida dell'applicazione.

### <span id="page-9-1"></span>**3.1. Alimentazione temporanea**

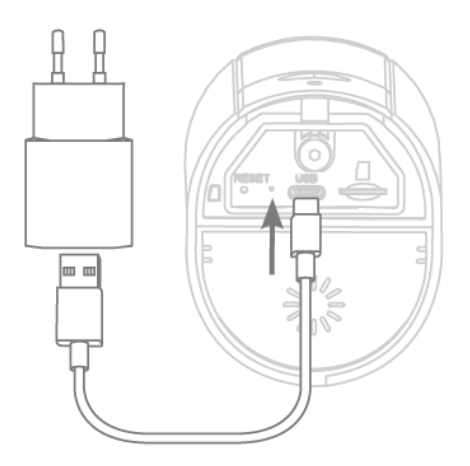

La telecamera può essere messa in funzione tramite app prima del montaggio.

Il vantaggio In questo modo è possibile vedere già la prima immagine dal vivo e regolare direttamente la direzione di visione della telecamera durante il successivo montaggio. A tal fine, è necessario disporre di un connettore di ricarica per telefono cellulare (5 V, 1 A) e del cavo connettore USB-C fornito in dotazione (per il collegamento, vedere il lato inferiore della telecamera). Avvertenza: la funzione luce funziona esclusivamente tramite il collegamento permanente a 230 V.

*La telecamera può essere messa in funzione tramite app prima del montaggio. Il vantaggio In questo modo è possibile vedere la prima immagine dal vivo e regolare la direzione di visione della telecamera direttamente durante il successivo montaggio. Tenere pronto il connettore di ricarica del proprio telefono cellulare (5 V, 1 A) e ad es. il cavo con connettore USB-C fornito in dotazione (per il collegamento, vedere il lato inferiore della telecamera). Attenzione: La funzione luce funziona esclusivamente tramite il collegamento permanente a 230 V.*

#### <span id="page-10-0"></span>**3.2. Installazione**

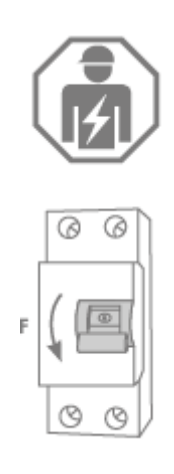

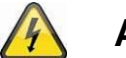

### **ATTENZIONE!**

Per installare l'apparecchio, è necessario effettuare interventi sulla tensione di rete. Deve quindi essere eseguito da un tecnico specializzato sulle norme di installazione conformi al paese e sulle condizioni del collegamento. Durante l'installazione, la linea elettrica deve essere disalimentata. Pertanto, per prima cosa spegnere l'alimentazione.

Assicurarsi che l'interruttore automatico rimanga spento durante l'intero montaggio. Se possibile, assicurarsi che questo interruttore non sia accessibile. Successivamente, accertarsi dell'assenza di tensione su tutti i poli utilizzando un dispositivo di misurazione idoneo.

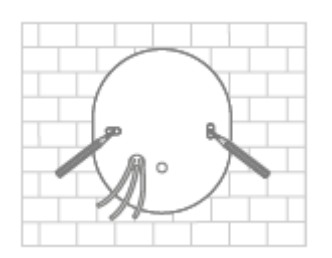

Utilizzare la dima di foratura per segnare la posizione dei fori necessari, praticare i fori e inserire i tasselli.

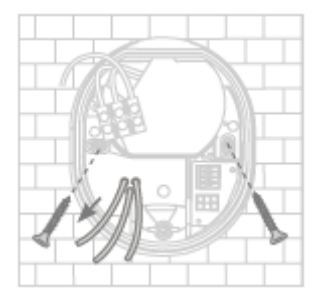

Sul retro della base della telecamera sono indicate tre piccole aperture per i tre fili del cavo di alimentazione che alimentano la telecamera con la tensione in modo regolare. Far passare i tre fili attraverso la guarnizione di gomma nei punti corrispondenti. Assicurarsi che la lunghezza del cavo sia adatta al successivo collegamento al morsetto nella base del supporto. Montare la base del supporto nella posizione prevista per la videocamera utilizzando le viti in dotazione.

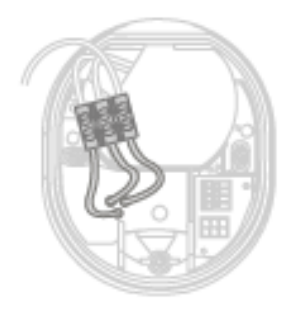

Dopo averli fatti passare nella base, collegare il conduttore sotto tensione, il conduttore neutro

- e il conduttore di protezione al morsetto.
- Suggerimento: Il morsetto può essere rimosso dal suo supporto.
- L Cavo conduttore di corrente (solitamente nero o marrone)
- N Conduttore neutro (solitamente blu)
- PE= conduttore di protezione (verde-giallo)

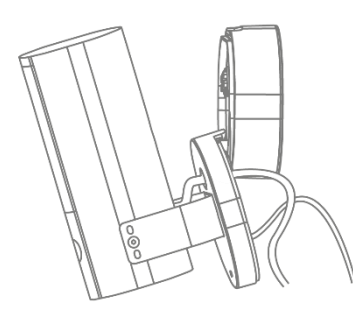

La base del supporto dispone di una cosiddetta posizione di parcheggio per la telecamera. Posizionare la telecamera in posizione di parcheggio per il successivo cablaggio.

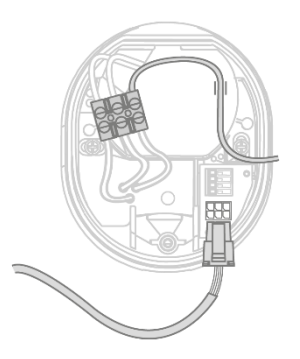

**Importante!** Raccogliere ora il conduttore di protezione (verdegiallo), già collegato di fabbrica al coperchio della base, anche al morsetto nella base della telecamera.

Se necessario: Per il filo utilizzare la piccola guida nella base della telecamera. Collegare quindi correttamente il cavo di alimentazione della telecamera tramite la spina (nera) alla connessione corrispondente nella base della telecamera. **Ricordatevi:** 

Il connettore è bloccato nella posizione corretta per evitare lo scollegamento accidentale durante il montaggio. Durante lo smontaggio, tenere conto del meccanismo di bloccaggio appropriato per non danneggiare il cablaggio.

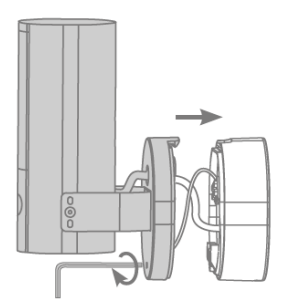

Ora rimuovere la telecamera, collegata con cavo di alimentazione, dalla posizione di parcheggio e riavvitarla alla base del supporto. Assicurarsi che nessun cavo venga schiacciato.

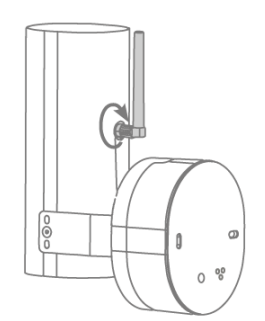

Fissare l'antenna al terminale sul retro della telecamera.

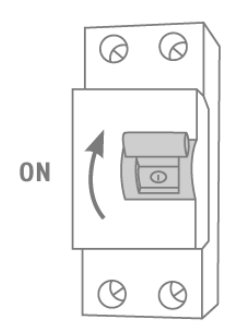

La videocamera è ora completamente pronta al funzionamento. Assicurarsi che nessuno stia accendendo altre linee elettriche in casa e quindi inserire l'alimentazione della videocamera. Dopo circa 60 secondi, è possibile accedere nuovamente all'immagine live se la funzione di misurazione tramite l'app è già stata eseguita in precedenza.

Se non ancora avvenuta: Avviare quindi la messa in funzione iniziale tramite l'app.

#### **A scelta: Collegamento a una rete LAN**

Per collegare la telecamera con un cavo di rete, utilizzare un cavo di rete esistente o tirato. Collegare i cavi alla morsettiera di rete secondo la seguente descrizione del colore.

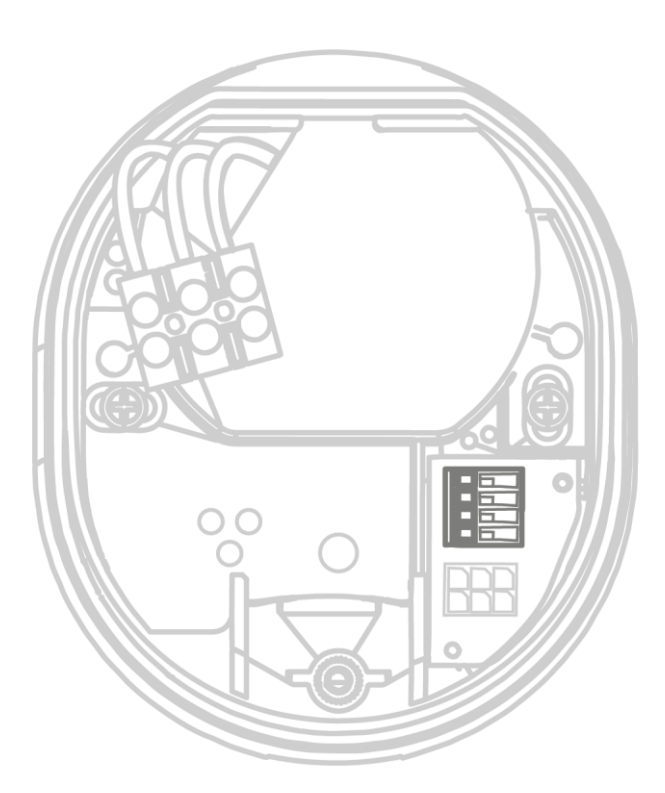

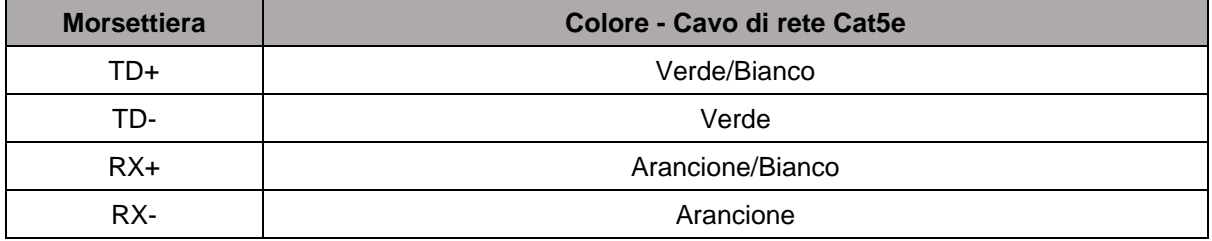

### <span id="page-13-0"></span>**4. Impostazione della direzione di visione della telecamera**

Per impostare l'esatta direzione di visione della telecamera: Allentare leggermente la vite di bloccaggio al centro della staffa utilizzando la chiave a brugola e le due viti sulla staffa per inclinare e/o ruotare la telecamera. Suggerimento: utilizzare l'immagine dal vivo nell'app per la regolazione di precisione.

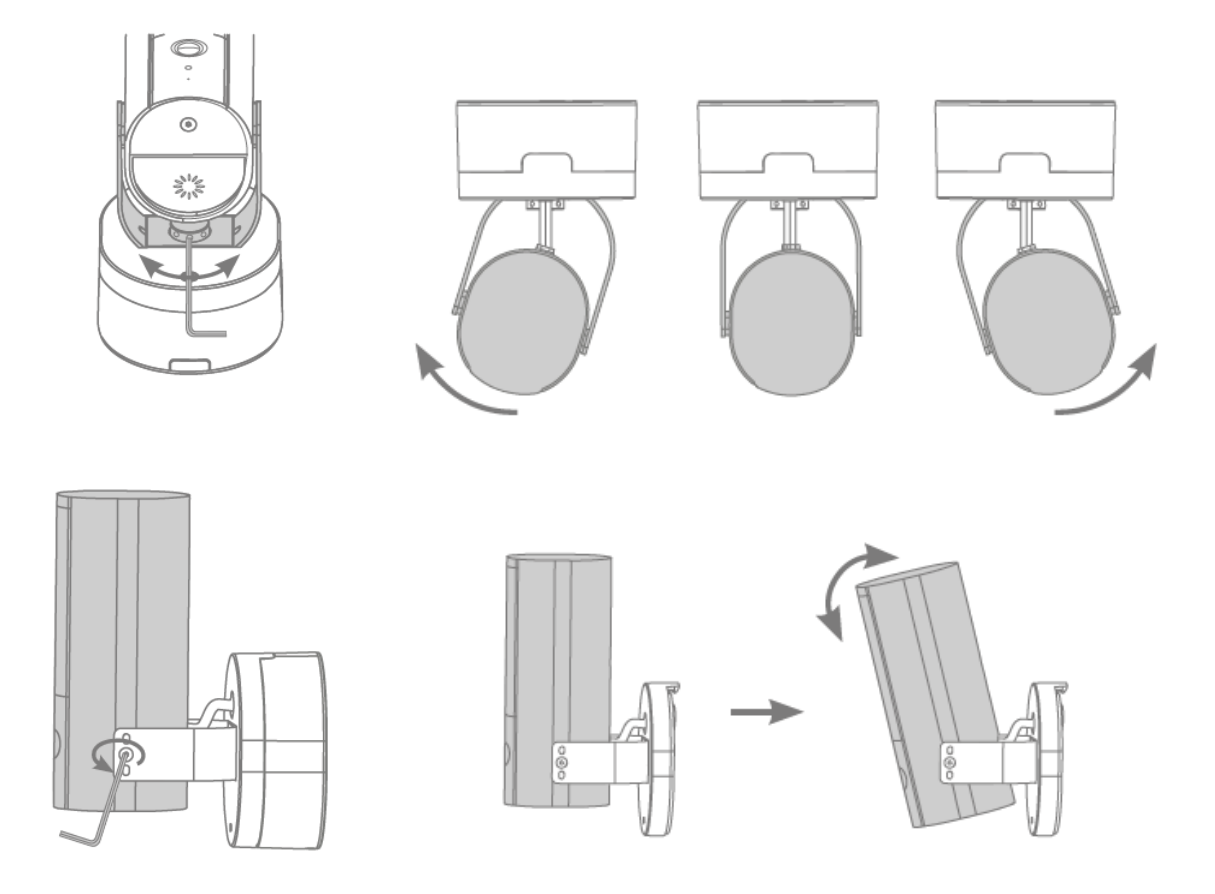

### <span id="page-14-0"></span>**5. Ripristino delle impostazioni di fabbrica**

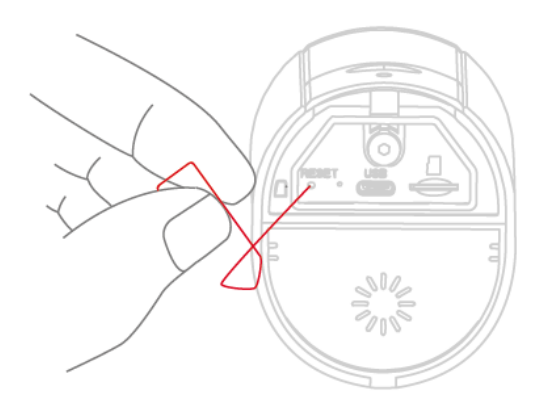

Se si verificano difficoltà durante la messa in funzione o se si sono dimenticati i dati di accesso (password dell'amministratore e/o codice di sicurezza), ripristinare le impostazioni di fabbrica della telecamera:

Aprire il coperchio inferiore della telecamera con una chiave a brugola e premere il pulsante di ripristino per almeno 5 secondi con un oggetto sottile (ad esempio, lo strumento di rimozione della scheda microSD o una graffetta) finché il LED di stato non lampeggia.

### <span id="page-14-1"></span>**6. Istruzioni per l'installazione con funzionamento WLAN**

Quando si installa la telecamera, assicurarsi che si trovi a una portata ottimale dal router. L'accesso alla telecamera è possibile solo in presenza di un segnale WLAN sufficiente dal router.

Per le installazioni in edifici più grandi, si consiglia di utilizzare un ripetitore WLAN per ottimizzare la portata. Facoltativamente è possibile utilizzare la telecamera anche via LAN.

Si noti che le condizioni strutturali possono influenzare la trasmissione.

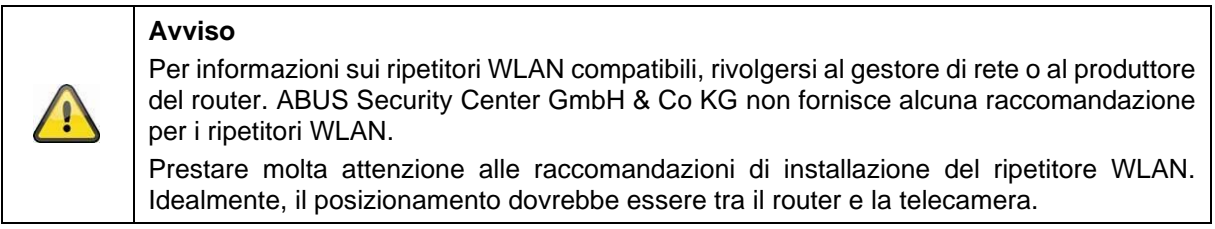

### <span id="page-15-0"></span>**7. Campo di rilevamento della telecamera**

Con il riconoscimento intelligente degli oggetti, il campo di rilevamento della telecamera si basa sull'oggetto selezionato. Se l'oggetto si trova al di fuori di quest'area, può essere "visto" dalla telecamera e rappresentato nell'immagine dal vivo, ma non attiva la registrazione.

Il rilevamento intelligente degli oggetti funziona in modo affidabile alle seguenti portate, al di fuori delle quali il rilevamento del movimento può avvenire, ma non è garantito.

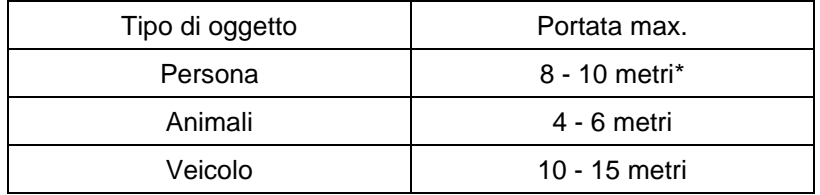

\* La portata si basa su una persona di circa 1,80 m di altezza .

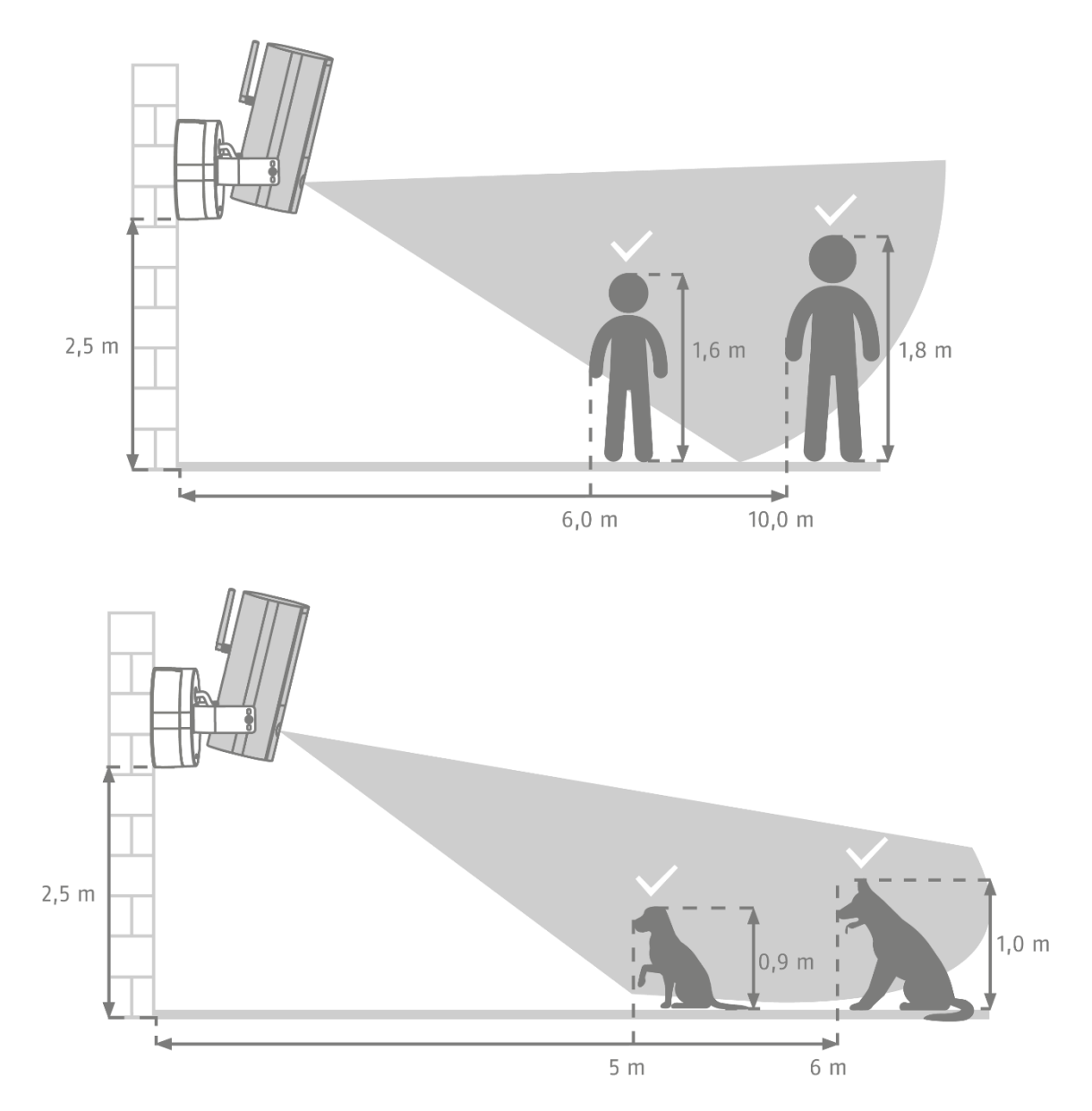

L'area per il rilevamento della telecamera deve essere allineata come mostrato sopra, in modo che il rilevamento intelligente degli oggetti funzioni senza problemi. Se la telecamera è installata con un'angolazione elevata rispetto al terreno, alcuni oggetti potrebbero essere rilevati troppo tardi o non essere rilevati affatto. Il motivo è che il rilevamento in questo caso non è sufficiente per specificare l'oggetto in modo più preciso.

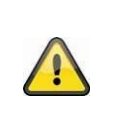

#### **Avviso**

L'affidabilità del riconoscimento degli oggetti dipende da fattori locali. In alcune situazioni possono comunque verificarsi falsi allarmi. Influenze ambientali come pioggia, neve, insetti o sporcizia possono avere un effetto negativo sui risultati.

#### <span id="page-16-0"></span>**7.1. Luogo di installazione**

La telecamera con classe di protezione IP66 è adatta all'uso in ambienti esterni. L'apprendimento nell'app è descritto al punto 5. App2Cam Plus: Primo accesso. Per l'accesso esterno alla telecamera è necessario un router con accesso a Internet.

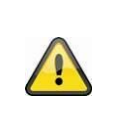

### **Avviso**

Posizionare la telecamera in modo che non sia coperta da oggetti. Se possibile, posizionare la telecamera sotto una tettoia o simili per evitare la luce diretta del sole. La telecamera non deve essere puntata direttamente verso una fonte di luce o il sole.

### <span id="page-16-1"></span>**8. Analisi intelligente delle immagini (riconoscimento degli oggetti)**

### <span id="page-16-2"></span>**8.1. Note sul riconoscimento degli oggetti**

Il riconoscimento intelligente degli oggetti consente di distinguere tra diversi tipi di oggetti (persone, animali, automobili) durante il rilevamento di un oggetto. In questo modo è possibile, ad esempio, che gli oggetti non provochino un attacco o ne generino uno con una priorità inferiore.

Si noti che il riconoscimento degli oggetti dipende dalla distanza, dall'angolo di visione e dalle dimensioni dell'oggetto (osservato dalla telecamera all'oggetto). Leggere il paragrafo "7 Campo di rilevamento della telecamera".

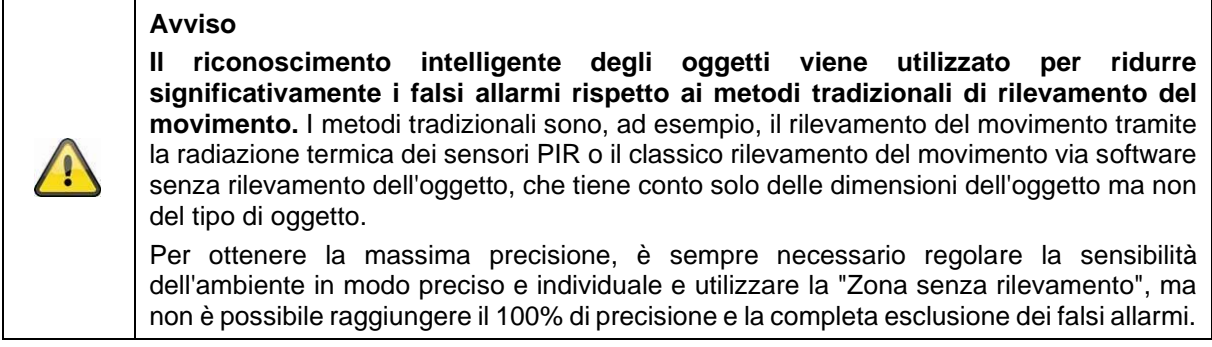

I veicoli in posizione di parcheggio non attivano alcuna registrazione se non quando il veicolo si muove di nuovo o avviene un movimento nell'immagine.

In caso di rilevamento di animali e persone, la registrazione viene effettuata anche se non sono in movimento. Se nell'area di registrazione è visibile un manichino o un'immagine con persone, ad esempio, nascondere quest'area.

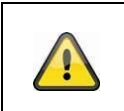

## **Avviso**

Quando riconosce gli animali, l'algoritmo verifica la presenza di 4 zampe. I principali gruppi di animali da riconoscere sono cani e gatti.

Se nell'immagine vengono rilevati più oggetti contemporaneamente, nell'elenco degli eventi viene sempre visualizzato l'oggetto rilevato per primo.

Ad esempio, se un veicolo entra nel parcheggio, l'elenco degli eventi mostra il veicolo così com'è, anche se una persona entra nell'auto durante la sequenza video.

La persona è comunque contrassegnata da un riquadro di riconoscimento colorato nel video.

Si noti che il riconoscimento degli oggetti cerca le caratteristiche specifiche di un oggetto nell'immagine, ma queste possono essere distorte da influenze ambientali come vento, pioggia, neve o insetti. Pertanto, esiste sempre un rischio residuo che un oggetto sia classificato in modo errato. Ad esempio, gli oggetti che assomigliano alla sagoma di una persona possono essere riconosciuti come persone. Un esempio potrebbe essere quello di una bandiera che si muove al vento, nel qual caso potrebbe essere riconosciuta come una persona con un impermeabile.

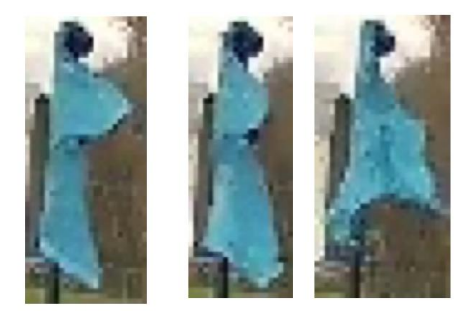

Per escludere dal rilevamento aree particolarmente suscettibili di interferenze, è possibile impostare in questo caso un'area senza rilevamento. L'area è ancora visibile, ma non avviene più alcun riconoscimento di oggetti e quindi nessun messaggio push e nessuna registrazione.

In caso di aumento dei falsi allarmi causati da oggetti, è consigliabile regolare la sensibilità degli oggetti. Spesso questi sono già evitati a un livello inferiore.

È possibile regolare con precisione la sensibilità dei rilevatori utilizzando i cursori.

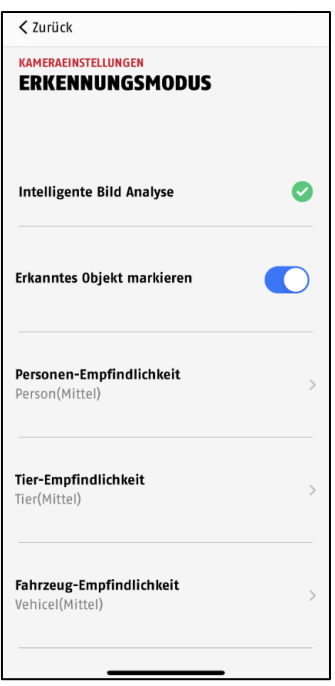

Per i vari oggetti sono consigliate le seguenti impostazioni: **Persona:** Medio **Animale:** Medio **Veicolo**: Medio

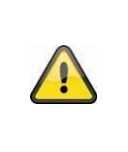

#### **Avviso**

L'affidabilità del riconoscimento degli oggetti dipende da fattori locali. I falsi allarmi possono verificarsi in diverse situazioni. In particolare, influenze ambientali come pioggia, neve, insetti, sporcizia e condizioni di illuminazione difficili possono avere un effetto negativo sui risultati.

Per ottenere le migliori prestazioni di ventilazione dell'apparecchio, è necessario rispettare alcune condizioni durante l'installazione e la visione della telecamera (vedere anche il paragrafo 7):

- 1. L'altezza di installazione della telecamera deve corrispondere a un intervallo compreso tra 2 e 3 metri.
- 2. L'altezza dell'oggetto nell'inquadratura selezionata deve essere compresa tra 1/16 e 1/2 dell'altezza dell'immagine. Se gli oggetti nell'immagine vengono visualizzati troppo grandi o troppo piccoli, è probabile che questi non vengano riconosciuti correttamente.
- 3. Si noti che una determinata area sottostante la telecamera non è monitorata.
- 4. Le superfici riflettenti nell'inquadratura possono ostacolare il rilevamento degli oggetti.
- 5. Assicurarsi che l'inquadratura non comprenda raggi o foglie in prossimità della telecamera.
- 6. Non utilizzare il rilevamento di oggetti in aree con un numero o una frequenza di oggetti (persone, veicoli) corrispondentemente elevati. Questo si traduce in un numero elevato di allarmi.

### <span id="page-19-0"></span>**9. App2Cam Plus: Primo accesso**

#### <span id="page-19-1"></span>**9.1. Requisiti di sistema**

Per facilitare la messa in funzione, tenere presenti i seguenti punti:

- Una rete WLAN da 2,4 o 5 GHz con password e crittografia.
- Il servizio di localizzazione del terminale mobile deve essere attivato per l'integrazione di rete.
- Il Bluetooth del terminale mobile deve essere attivato.
- L'integrazione di rete può essere effettuata solo in combinazione con l'App2Cam Plus.
- Quando si inserisce la password WLAN, sono possibili solo i seguenti caratteri speciali.

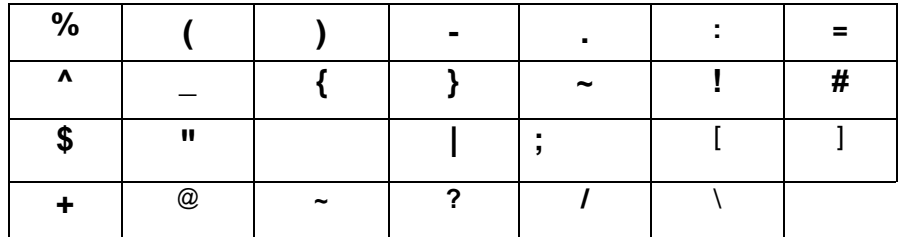

### <span id="page-19-2"></span>**9.2. Scarica l'app**

Per eseguire il primo accesso, scaricare l'app "App2Cam Plus" da Google Playstore o dall'App Store Apple.

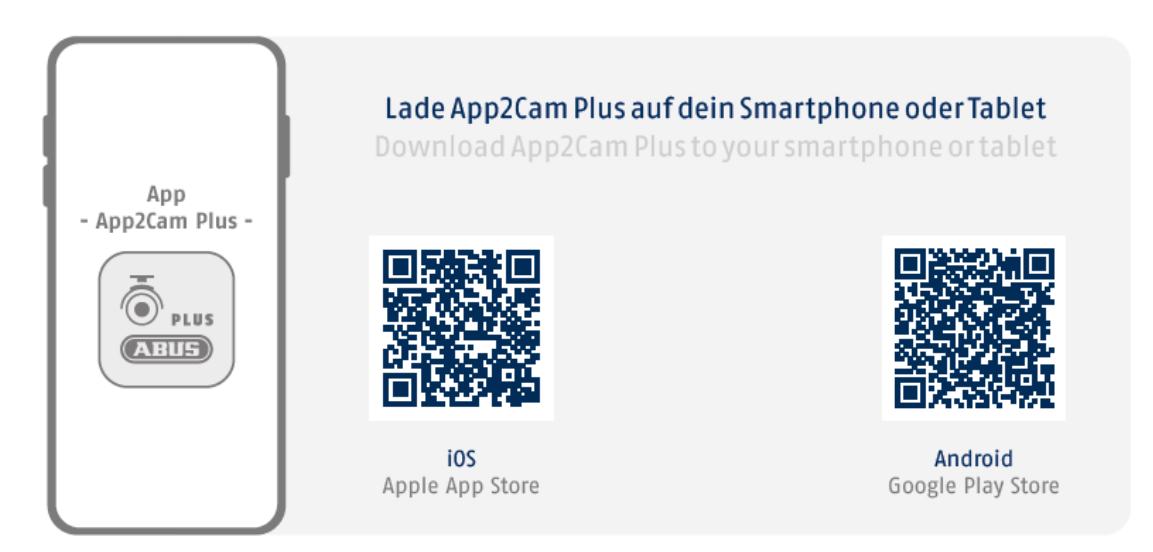

Durante il processo di installazione, sono disponibili pagine di supporto per ogni fase. Fare clic sul  $s$ imbolo $\overline{a}$  per accedere alla guida.

### <span id="page-20-0"></span>**9.3. Telecamera Attiva**

#### <span id="page-20-1"></span>**9.3.1. Impostazione del Bluetooth**

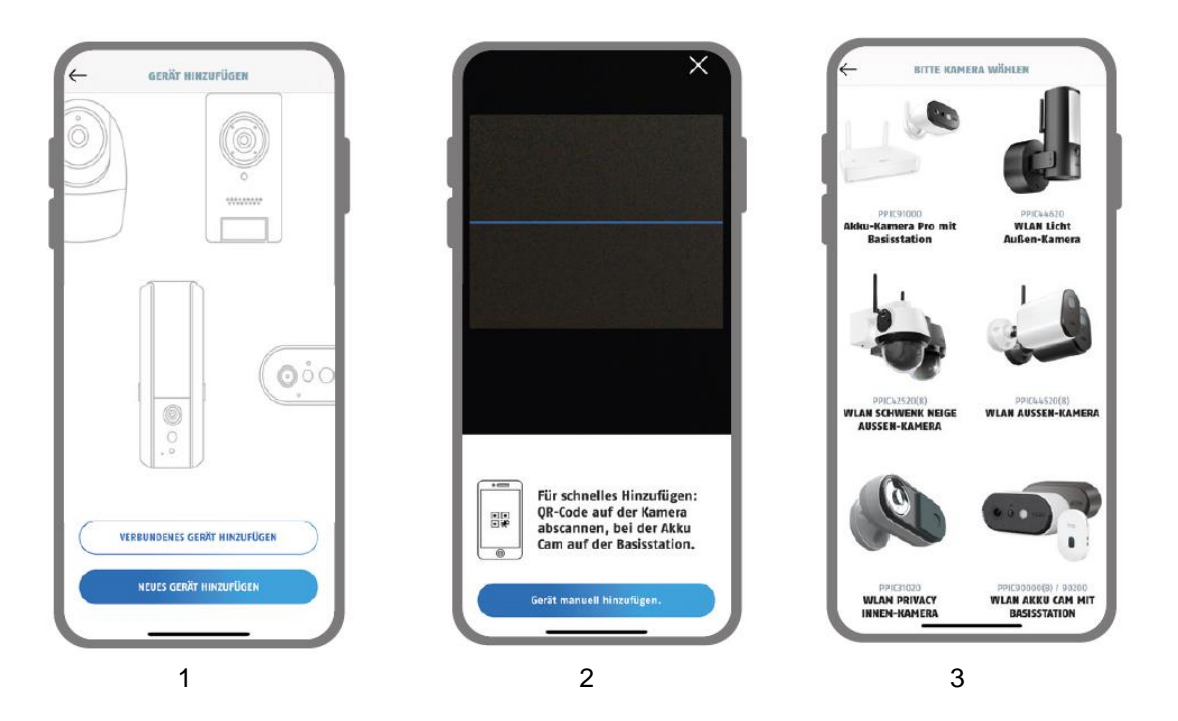

- 1. Avviare App2Cam Plus e selezionare "Aggiungi nuovo dispositivo" per avviare la messa in funzione.
- 2. Opzione 1: Scansionare il codice QR situato nella base della telecamera.
- 3. Opzione 2: Toccare il pulsante "Aggiungi dispositivo manualmente" e selezionare il proprio modello di telecamera dall'elenco.

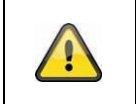

#### **Avviso**

Per una messa in funzione ottimale, la telecamera e lo smartphone/tablet devono essere il più vicino possibile, a una distanza massima di 3 metri.

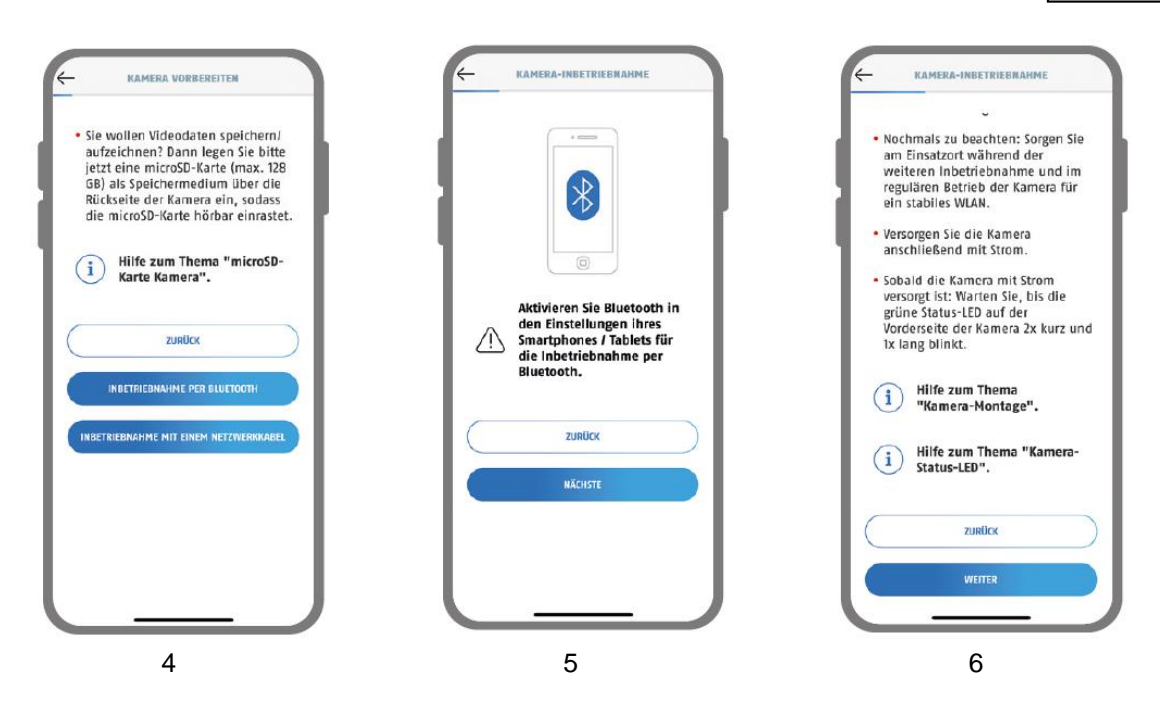

- 4. Selezionare "Messa in funzione via Bluetooth".
- 5. Se non ancora avvenuta: Attivare il Bluetooth nelle impostazioni del proprio dispositivo mobile. Toccare quindi "Avanti".
- 6. A questo punto alimentare la telecamera, se non è già stato fatto, e attendere 2 minuti finché il LED di stato della telecamera (dietro il coperchio inferiore) non lampeggia 2 volte brevemente e 1 volta a lungo.

Toccare quindi "Avanti".

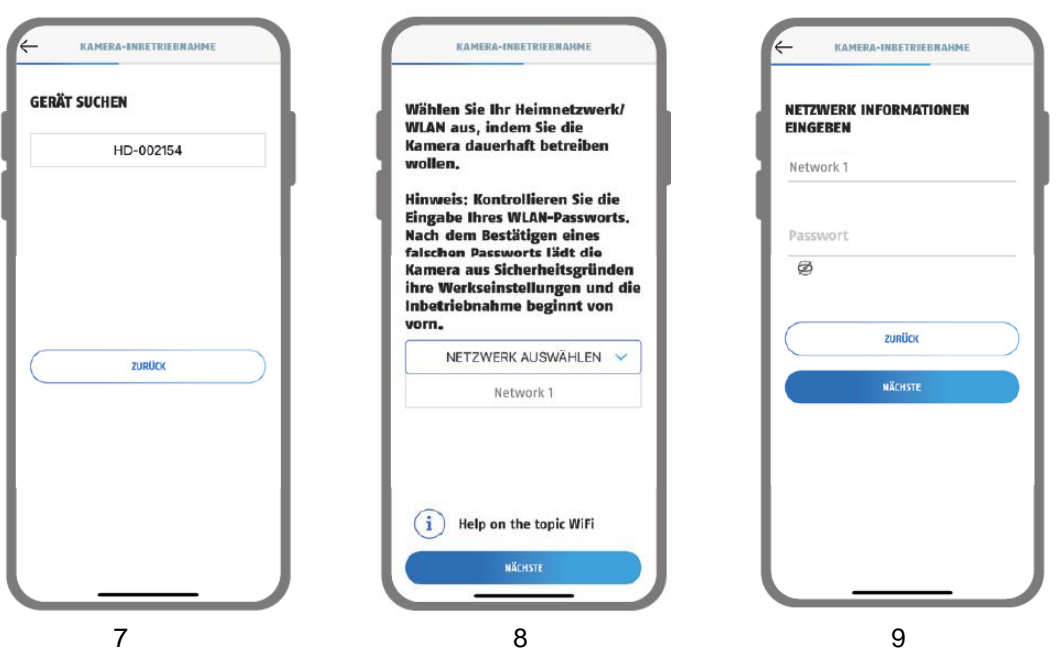

- 7. Selezionare la telecamera in base al numero di riconoscimento. Il numero di riconoscimento (DID) è contenuto nella confezione. In alternativa, nella base della telecamera, sotto il codice QR. Toccare quindi "Avanti".
- 8. Selezionare la rete domestica/WLAN in cui si desidera utilizzare la telecamera in modo permanente. Toccare quindi "Avanti".
- 9. Inserire la password della rete. Toccare quindi "Avanti".

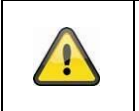

#### **Avviso**

Per una messa in funzione ottimale, i servizi di localizzazione devono essere attivati nelle impostazioni.

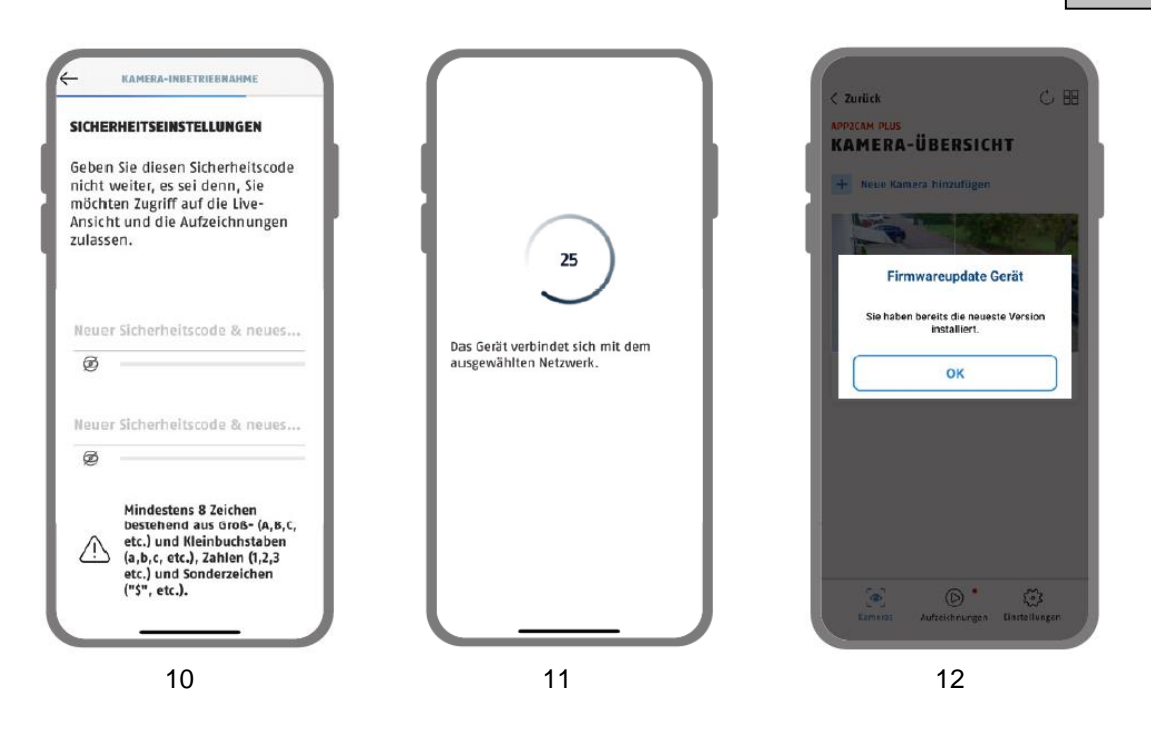

10. Ora assegnare un codice di sicurezza o una password dell'amministratore. Questi devono essere identici quando si effettua la configurazione via Bluetooth. Toccare quindi "Avanti".

La password dell'amministratore può essere modificata nelle impostazioni della telecamera dopo l'installazione.

- 11. La telecamera si riavvia. Questa operazione può richiedere fino a 60 secondi.
- 12. Per ottenere la migliore esperienza possibile, si consiglia di utilizzare sempre la telecamera con il firmware più recente.

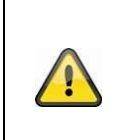

#### **Avviso**

Per ottenere la migliore esperienza possibile, si consiglia di utilizzare sempre la telecamera con il firmware più recente. La versione attuale del firmware e gli aggiornamenti disponibili si trovano in "Impostazioni della telecamera" > "Impostazioni dispositivo" -> Cerca aggiornamento firmware

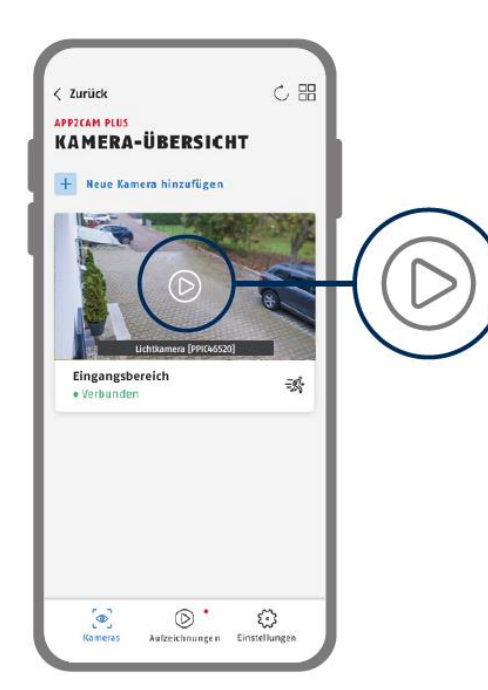

La messa in funzione tramite app è ora completa. L'app mostra ora la panoramica della telecamera con una prima immagine di anteprima della telecamera di sicurezza.

Toccare il simbolo di riproduzione nell'immagine di anteprima per visualizzare la prima immagine dal vivo. In casi rari, ad es. se la ricezione è troppo scarsa, l'app visualizza l'icona "nessuna connessione".

Toccarla per aprire la vista dal vivo.

#### <span id="page-24-0"></span>**9.3.2. Configurazione tramite cavo di rete (opzionale)**

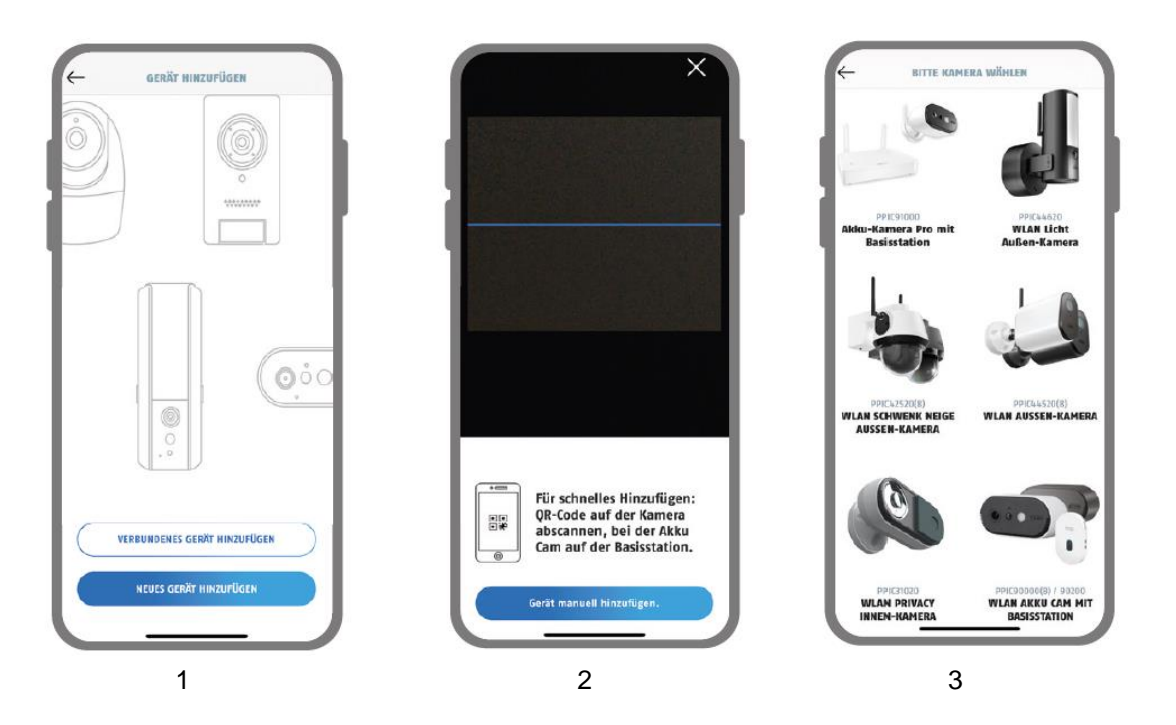

- 1. Avviare App2Cam Plus e selezionare "Aggiungi nuova telecamera" per avviare la messa in funzione.
- 2. Opzione 1: Scansionare il codice QR situato nella base della telecamera.
- 3. Opzione 2: Toccare il pulsante "Aggiungi dispositivo manualmente" e selezionare il proprio modello di telecamera dall'elenco.

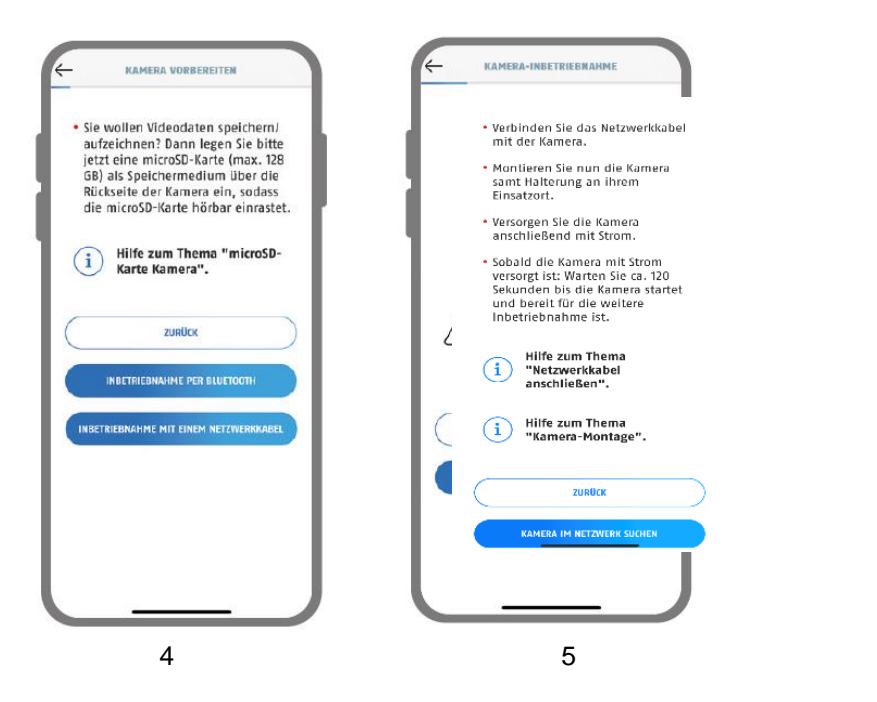

- 4. Selezionare "Messa in funzione via LAN".
- 5. A questo punto, collegare il cavo di alimentazione e alimentare la telecamera con l'alimentatore. A questo punto alimentare la telecamera, se non è già stato fatto, e attendere 2 minuti finché il LED di stato della telecamera (dietro il coperchio inferiore) non lampeggia 2 volte brevemente e 1 volta a lungo. Fare clic su "Cerca telecamera nella rete".

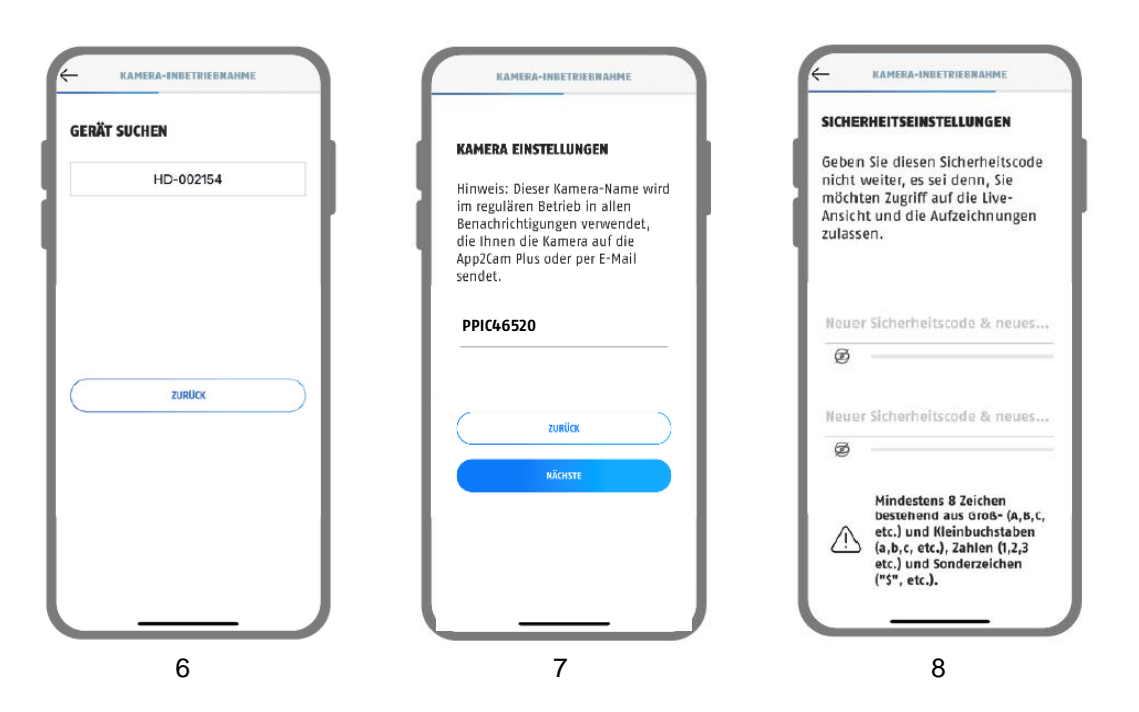

- 6. Selezionare la telecamera in base al numero di riconoscimento. Il numero di riconoscimento (DID) è contenuto nella confezione. In alternativa, nella base della telecamera, sotto il codice QR. Toccare quindi "Avanti".
- 7. Assegnare un nome alla telecamera.
- 8. Ora assegnare un codice di sicurezza o una password dell'amministratore. Non devono essere per forza identici. Toccare quindi "Avanti".

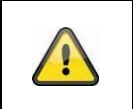

#### **Avviso**

Per una messa in funzione ottimale, i servizi di localizzazione devono essere attivati nelle impostazioni.

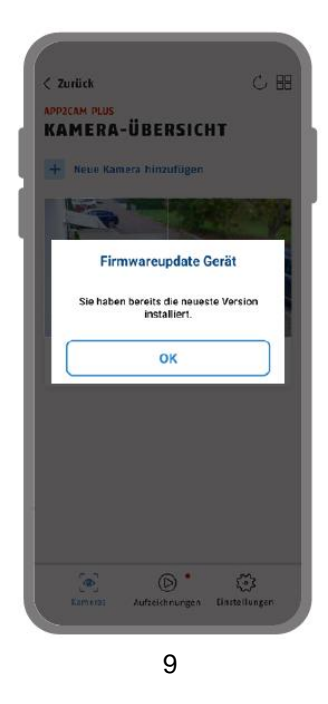

9. Per ottenere la migliore esperienza possibile, si consiglia di utilizzare sempre la telecamera con il firmware più recente.

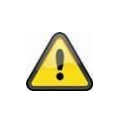

**Avviso**

Per ottenere la migliore esperienza possibile, si consiglia di utilizzare sempre la telecamera con il firmware più recente. La versione attuale del firmware e gli aggiornamenti disponibili si trovano in "Impostazioni della telecamera" > "Impostazioni dispositivo" -> Cerca aggiornamento firmware

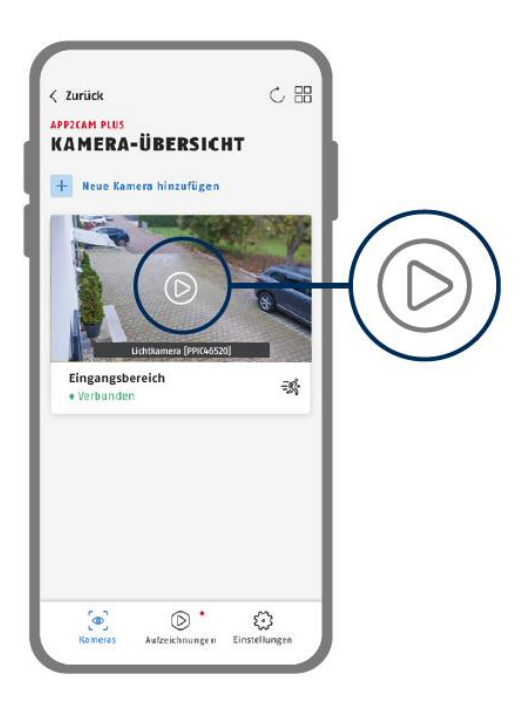

La messa in funzione tramite app è ora completa. L'app mostra ora la panoramica della telecamera con una prima immagine di anteprima della telecamera di sicurezza.

Toccare il simbolo di riproduzione nell'immagine di anteprima per visualizzare la prima immagine dal vivo. In casi rari, ad es. se la ricezione è troppo scarsa, l'app visualizza l'icona "nessuna connessione".

Toccarla per aprire la vista dal vivo.

#### <span id="page-27-0"></span>**9.3.3. Aggiungere telecamere già configurate**

Per configurare una telecamera già collegata alla rete, procedere come segue.

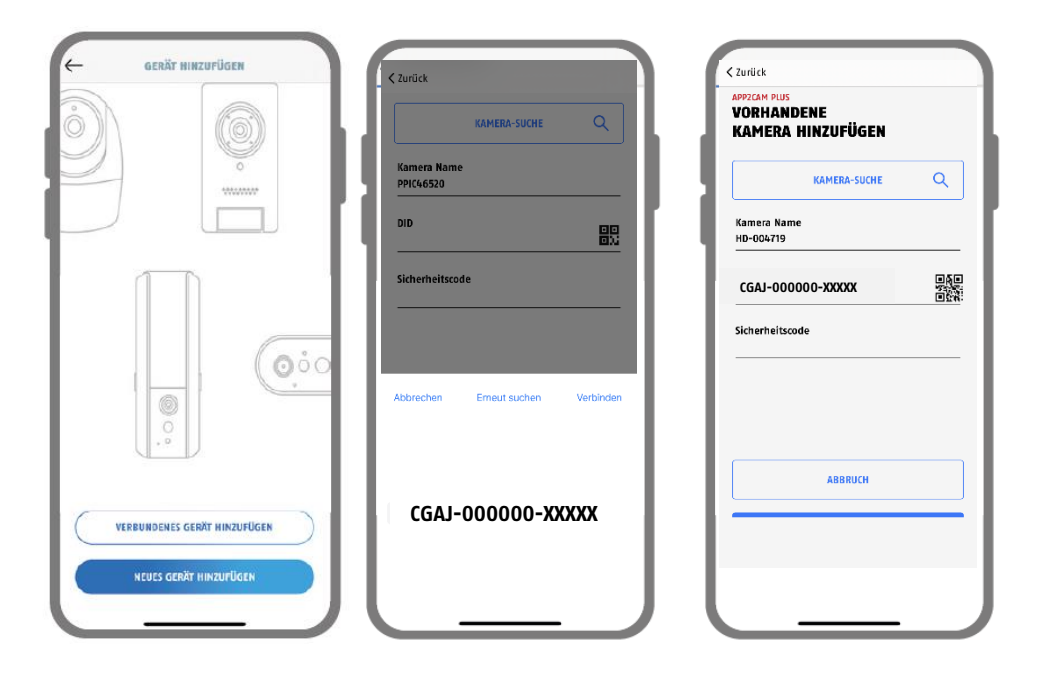

Aprire l'app e fare clic su "+ Aggiungi nuova telecamera" per aggiungere una telecamera, quindi fare clic su "Aggiungi telecamera collegata".

Inserire un nome per la telecamera. Per inserire il DID si possono scegliere le seguenti opzioni: scansionare il codice QR, che si trova nella base della telecamera, oppure cercare la telecamera nella rete con il pulsante "Ricerca telecamera" o inserire manualmente il DID della telecamera.

Inserire il codice di sicurezza già assegnato della telecamera.

Per aggiungere la telecamera, premere il pulsante "Salva".

La messa in funzione è stata completata con successo.

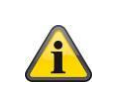

### **Avviso**

Se la telecamera è già stata configurata con un altro smartphone o un altro utente, selezionare questo metodo per l'inserimento di telecamere già configurate.

#### <span id="page-28-0"></span>**9.4. App2Cam Plus: Panoramica**

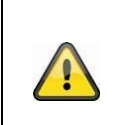

#### **Avviso**

Alcune delle funzioni spiegate o mostrate in queste istruzioni non sono compatibili con le telecamere di vecchia generazione oppure le funzionalità delle telecamere possono differire le une dalle altre a causa di differenze di hardware.

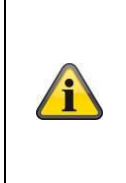

#### **Avviso**

Le icone e le istantanee mostrate provengono dall'app iOS.

Potrebbero esserci piccole differenze rispetto all'app Android per quanto riguarda le iscrizioni, le disposizioni o le funzionalità. Questo è descritto nei punti in questione o specificato in un'app (solo iOS) o (solo Android).

Nella panoramica è possibile aprire la vista live della telecamera facendo clic su un'anteprima. Le registrazioni disponibili possono essere riprodotte e scaricate nel menu di registrazione. Alcune informazioni sui nostri prodotti sono disponibili anche nelle impostazioni dell'app.

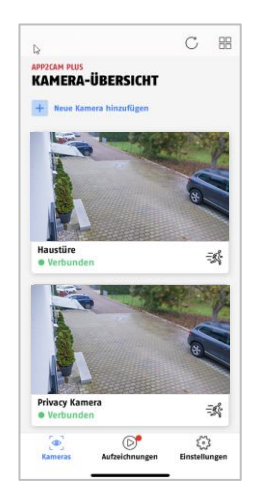

Panoramica delle telecamere

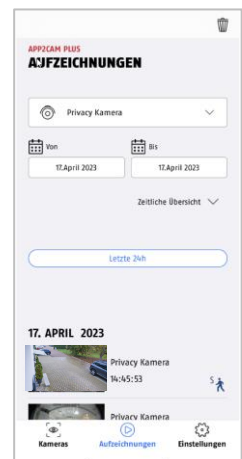

Menu di registrazione

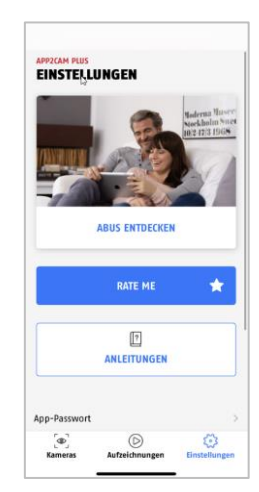

Impostazioni dell'app / Informazioni

#### <span id="page-29-0"></span>**9.4.1. Panoramica delle telecamere**

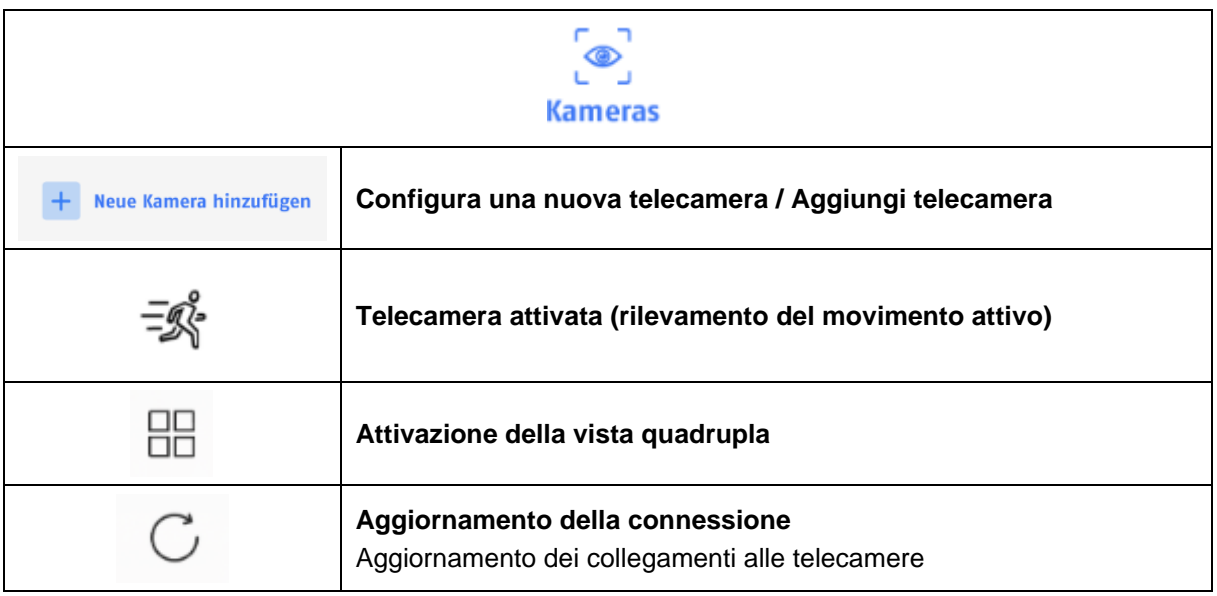

### <span id="page-29-1"></span>**9.4.2. Menu di registrazione**

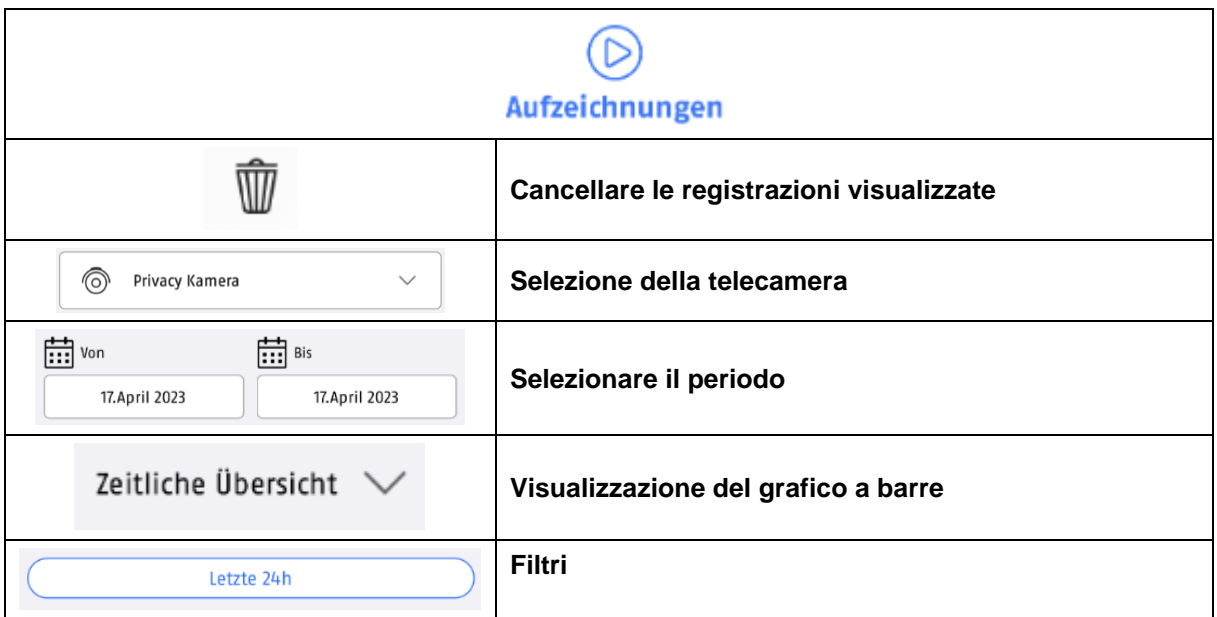

### <span id="page-30-0"></span>**9.4.3. Info / impostazioni app**

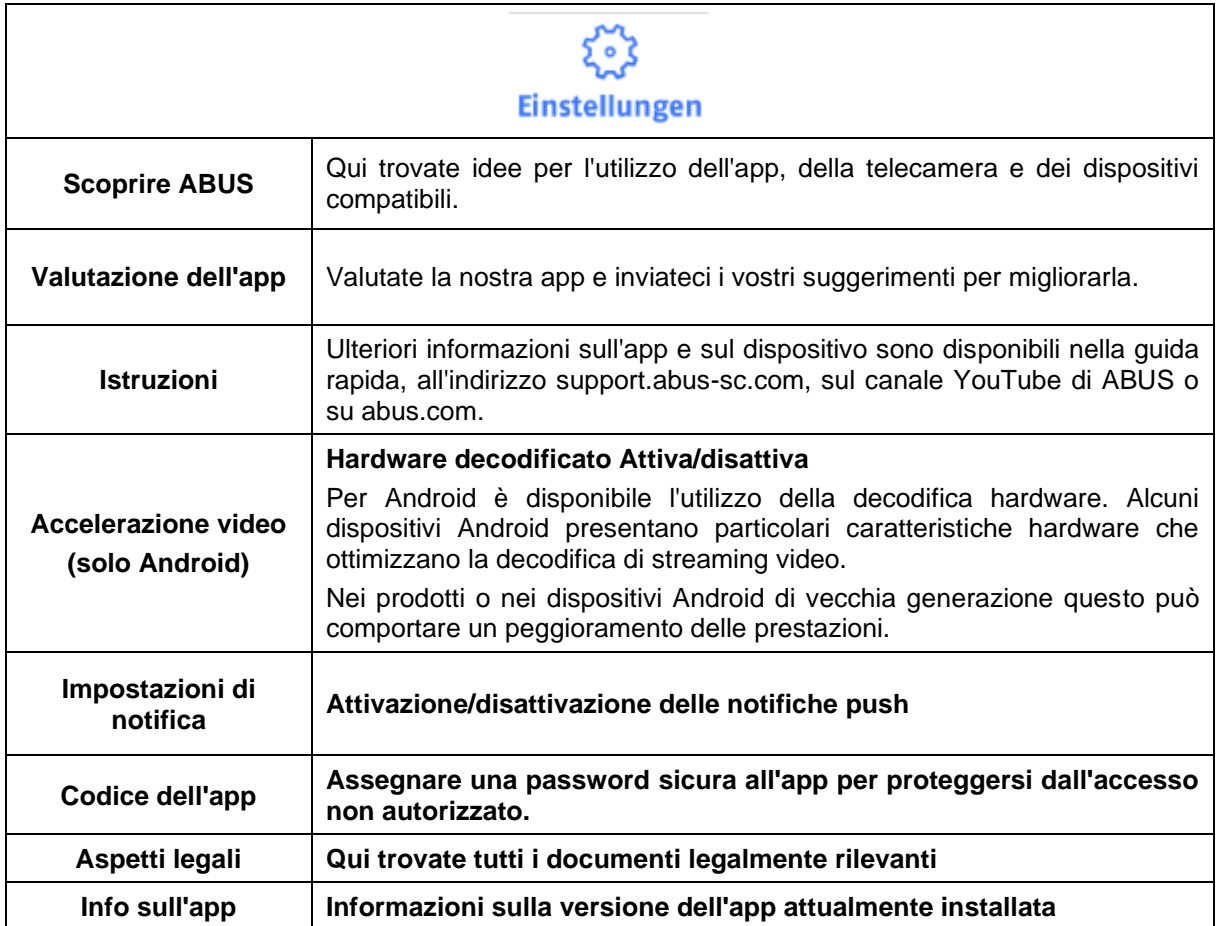

### <span id="page-31-0"></span>**9.5. App2Cam Plus: Vista live**

Nella vista live sono disponibili diverse funzioni in base al modello della telecamera. Le funzioni sono disponibili anche in modalità Landscape. Fare clic sull'immagine di anteprima della telecamera per passare alla vista dal vivo.

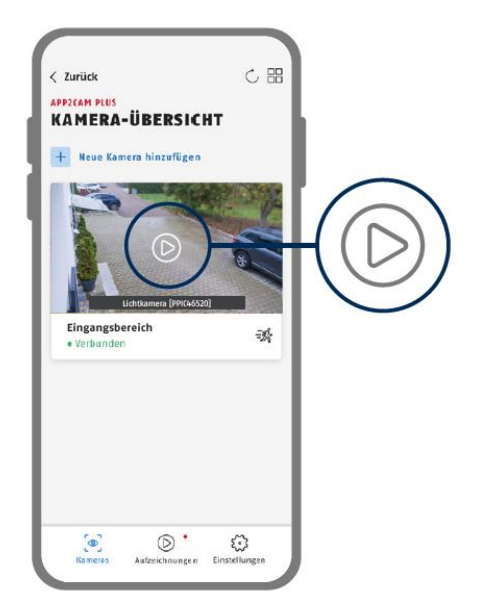

Toccare l'icona della ruota dentata nella panoramica della telecamera per compiere le impostazioni che riguardano l'applicazione.

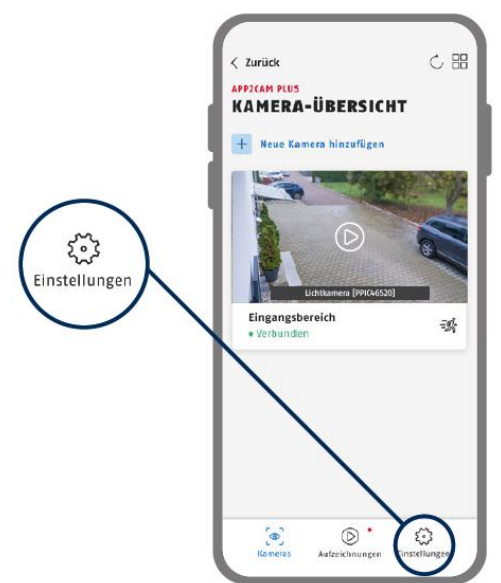

#### <span id="page-32-0"></span>**9.5.1. Funzioni della vista live**

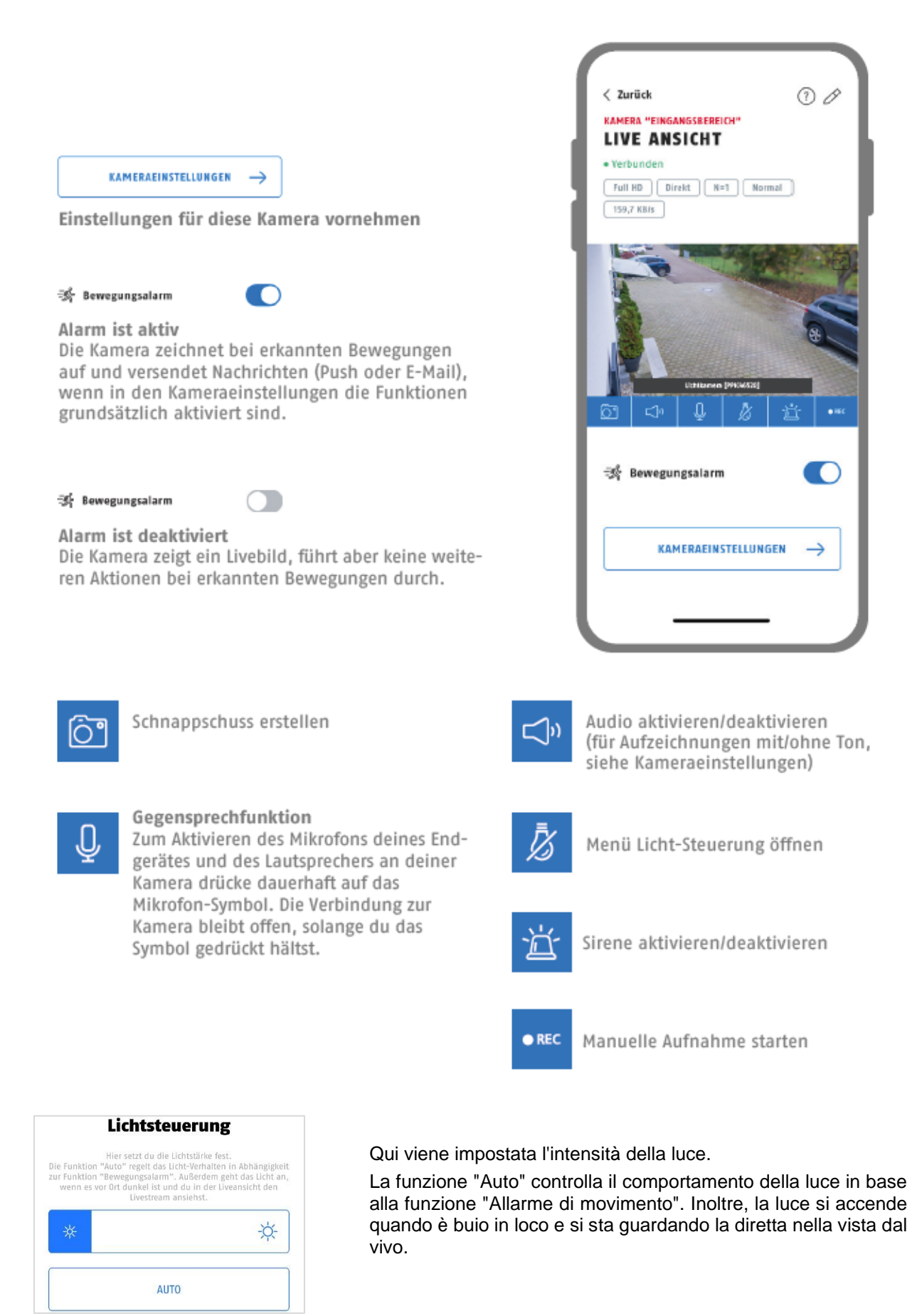

#### <span id="page-33-0"></span>**9.5.2. Indicatori della telecamera**

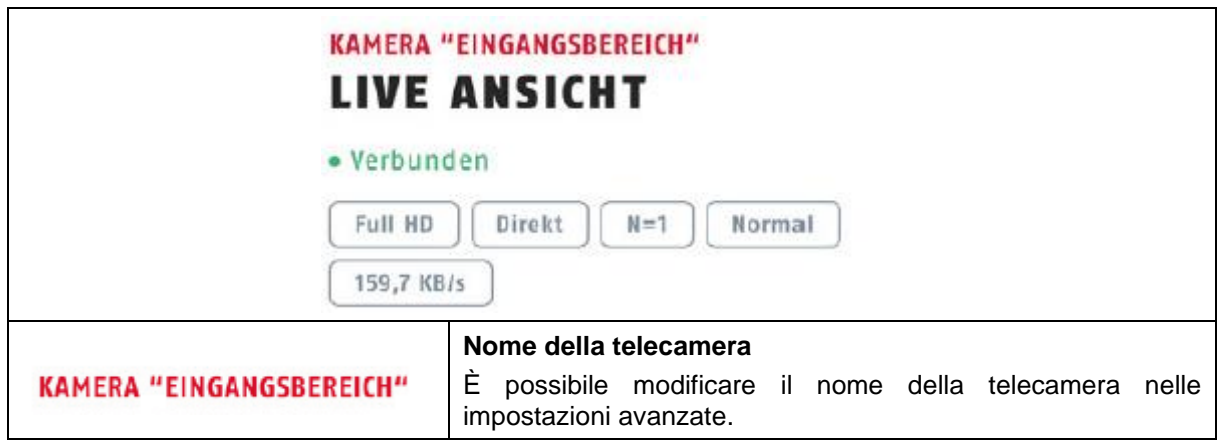

### <span id="page-33-1"></span>**9.5.3. Indicatori streaming**

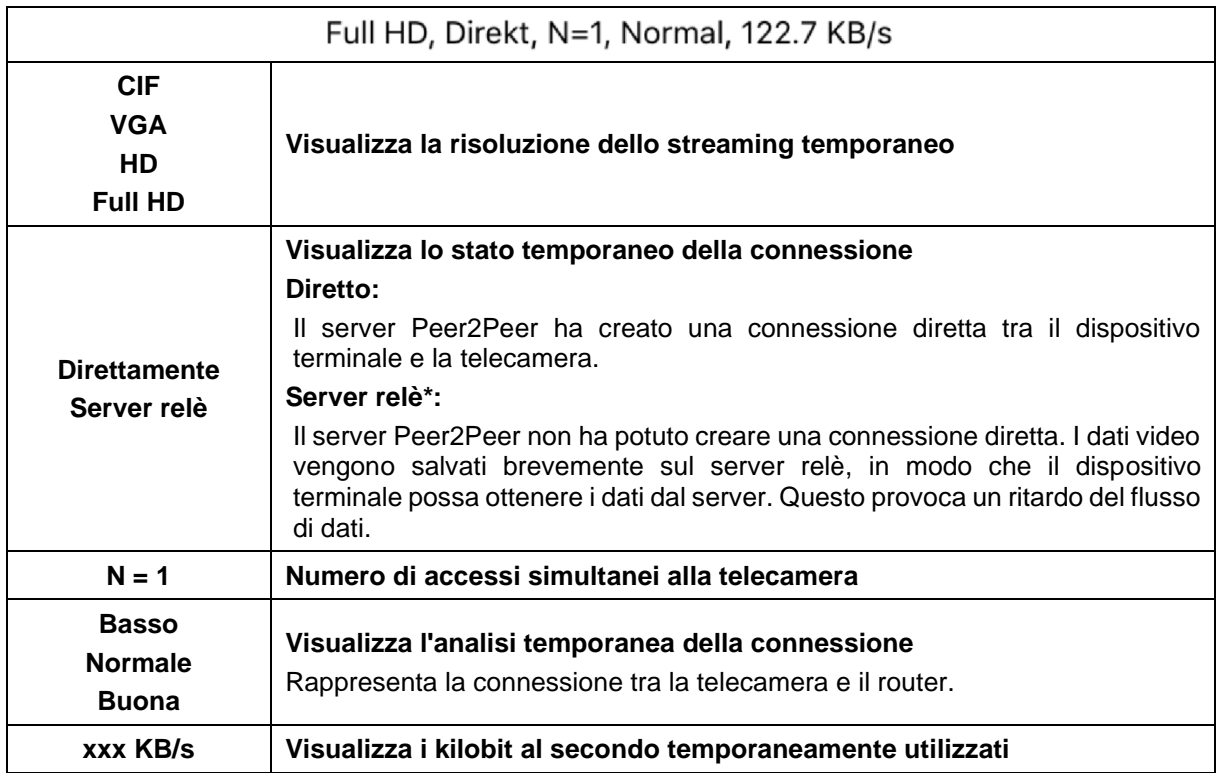

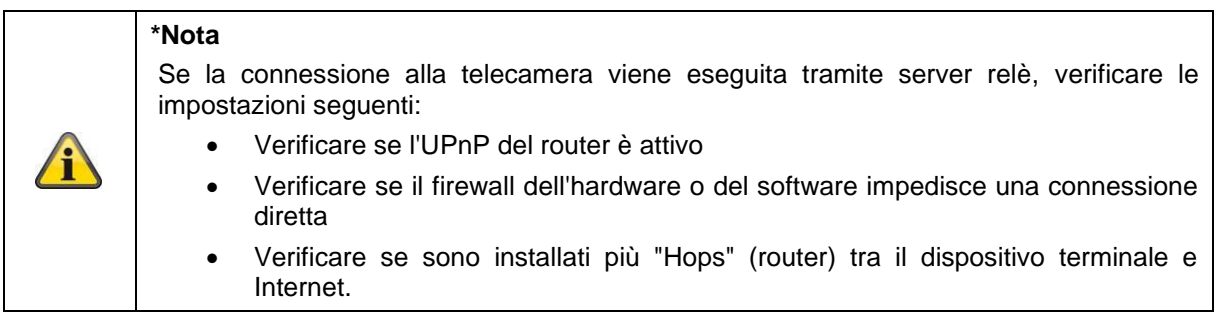

#### <span id="page-34-0"></span>**9.6. App2Cam Plus: Menu di registrazione**

#### <span id="page-34-1"></span>**9.6.1. Menu di registrazione**

Toccare l'icona delle registrazioni nella panoramica della telecamera per richiamare l'elenco eventi.

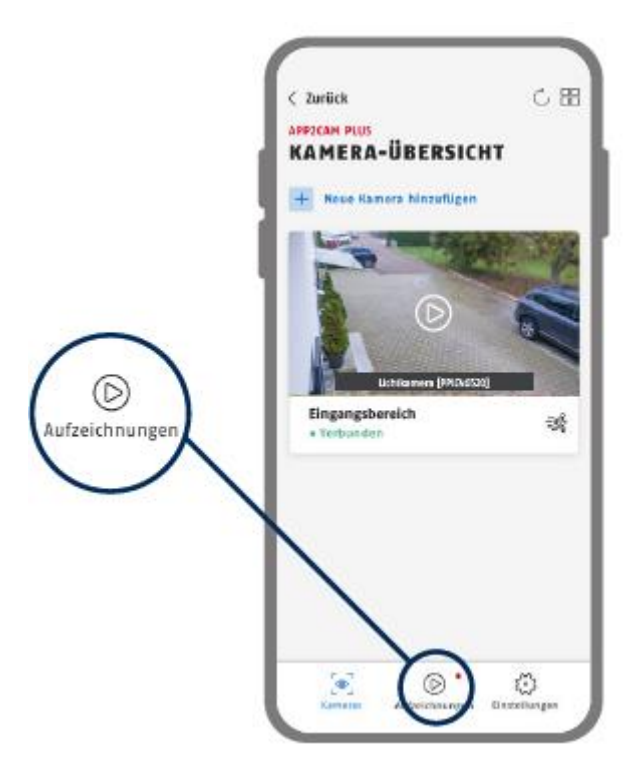

Nell'elenco eventi è possibile fissare un'ora di inizio e una di fine, a tal fine fare clic sulla selezione della data. Per questo filtro, l'app mostra tutti gli eventi registrati a quest'ora.

Nella panoramica temporale, viene visualizzata la frequenza degli inneschi per diversi periodi di tempo. Le registrazioni con riconoscimento di oggetti vengono rappresentate con le icone del riconoscimento. Fare clic sull'immagine di anteprima per visualizzarla, in questo caso viene rappresentato l'oggetto che provoca l'attivazione.

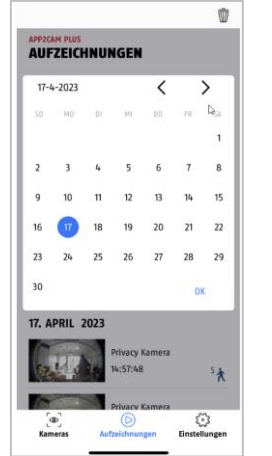

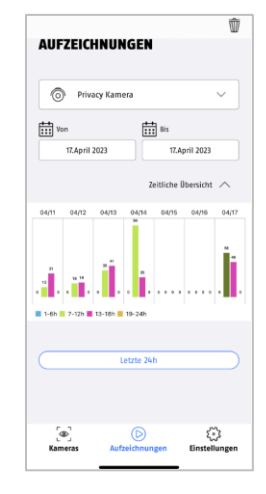

### <span id="page-35-0"></span>**9.6.2. Funzioni del menu di registrazione**

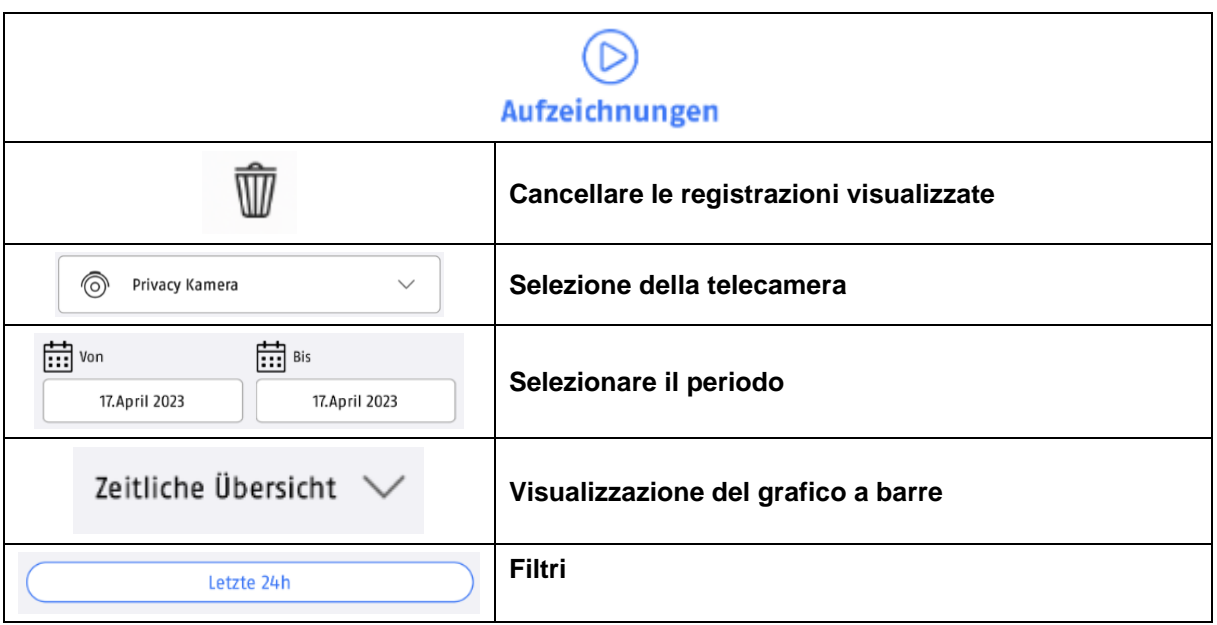

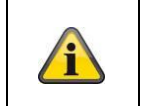

### **\*Nota**

Durante una registrazione, non è possibile accedere alle registrazioni.

### <span id="page-36-0"></span>**9.7. Riproduzione**

In base al modello di telecamera, sono disponibili diverse funzioni per la registrazione degli eventi. In modalità Landscape (=formato orizzontale), viene mostrata una visualizzazione interna senza funzioni.

Generalmente gli eventi richiedono un breve tempo di buffer prima di poter riprodurre l'evento.

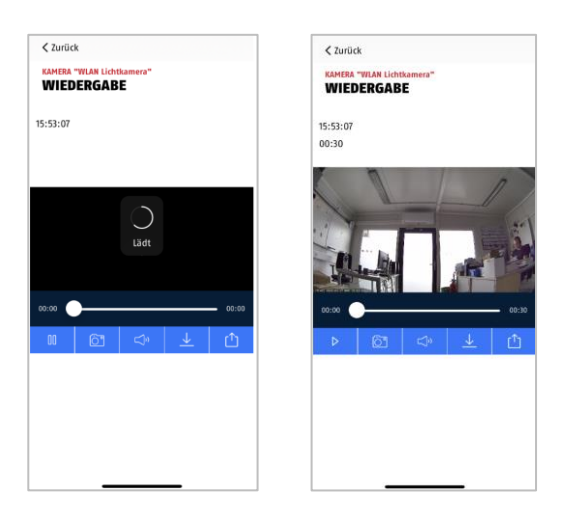

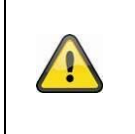

#### **Avviso**

Nella riproduzione degli eventi, l'evento viene scaricato automaticamente sul dispositivo terminale. Per limitare il consumo di dati, si consiglia di controllare la riproduzione principalmente tramite WLAN.

#### <span id="page-36-1"></span>**9.7.1. Funzioni di riproduzione**

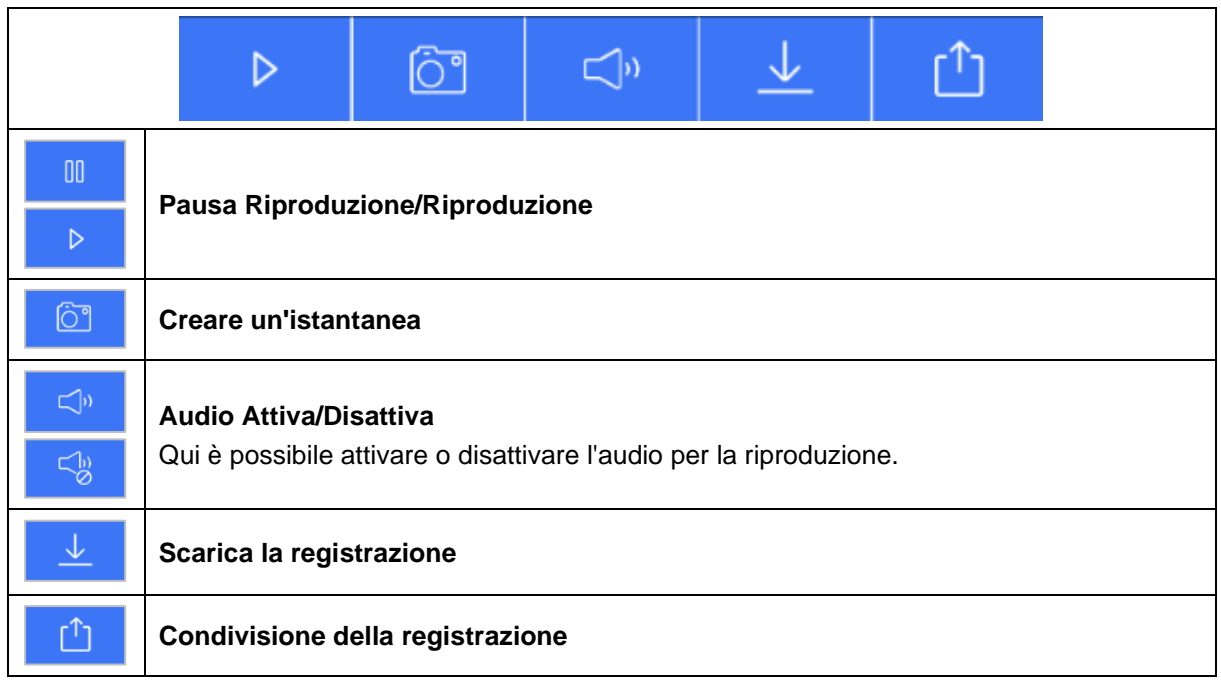

#### <span id="page-37-0"></span>**9.7.2. Scarica e inoltra**

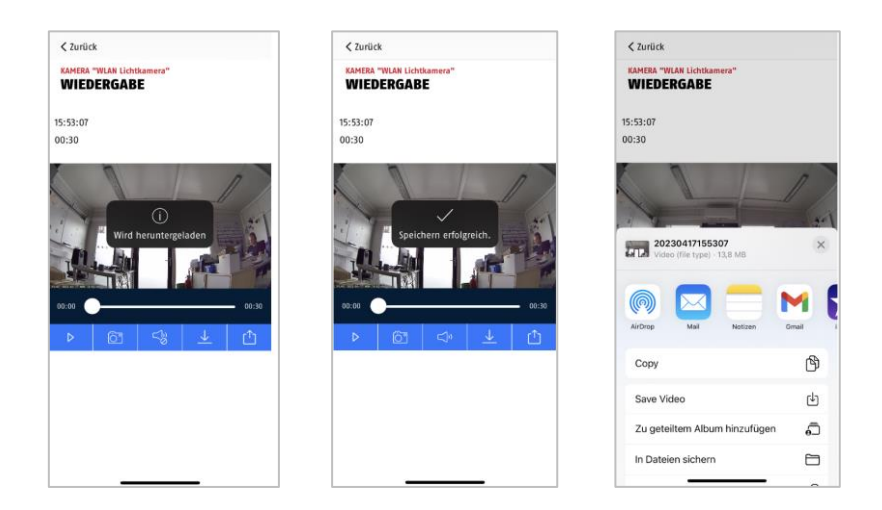

Per scaricare un file sul proprio smartphone, fare clic sull'icona di download. Il file viene scaricato e successivamente visualizzato in rosso nell'elenco delle registrazioni. È possibile condividere il file facendo clic sull'icona di condivisione.

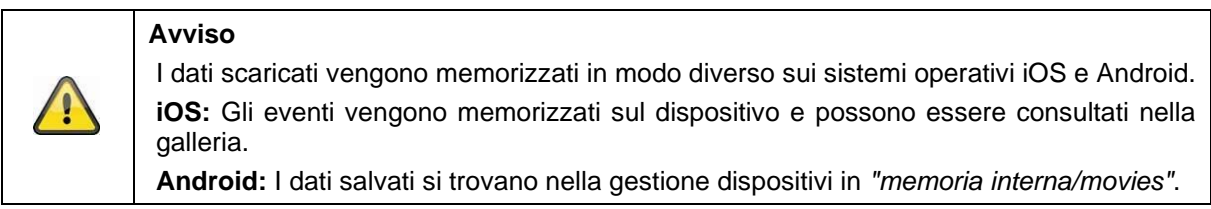

#### <span id="page-38-0"></span>**9.8. Impostazioni della telecamera**

#### <span id="page-38-1"></span>**9.8.1. Aprire le impostazioni della telecamera**

Per aprire le impostazioni della telecamera, fare clic sul pulsante inferiore nella vista dal vivo.

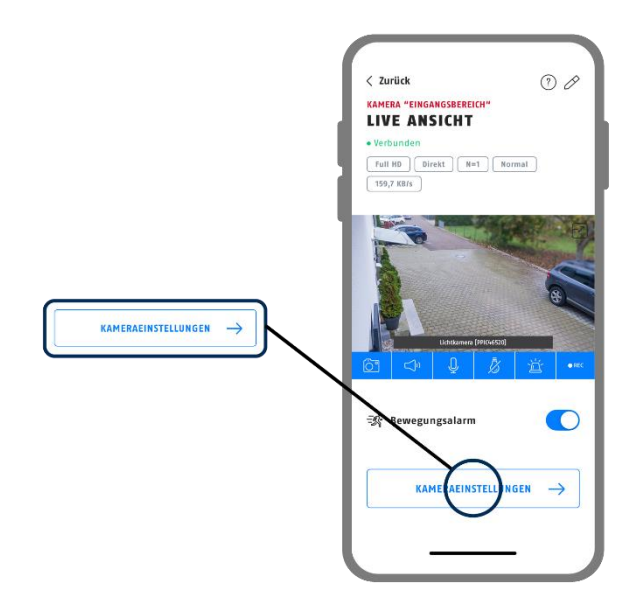

Utilizzare la password di amministrazione assegnata durante l'installazione iniziale.

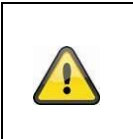

### **Avviso**

La password amministratore è una password "di scopo" e non di sicurezza che consente la condivisione con altre persone della vista live e delle notifiche della telecamera ma non delle impostazioni avanzate.

#### <span id="page-38-2"></span>**9.8.2. Dati di accesso**

È possibile modificare manualmente i dati di accesso della telecamera nelle impostazioni:

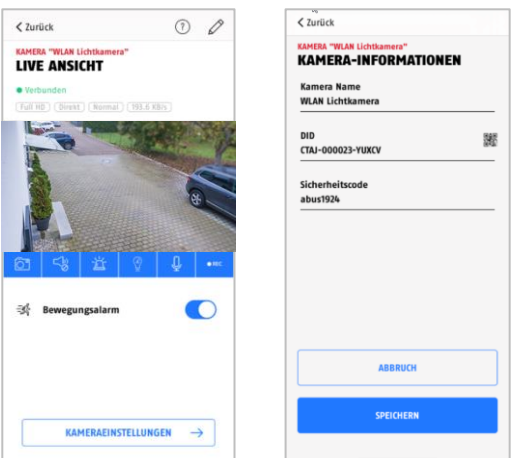

**Nome del sistema:** Modificare qui il nome della telecamera. **DID:** Modificare qui manualmente il DID della telecamera. Codice di sicurezza: **Inserire qui il codice di sicurezza della telecamera.** 

Annullare le modifiche con il pulsante "Annulla" oppure salvarle con il pulsante "Salva".

#### <span id="page-39-0"></span>**9.8.3. Accesso automatico**

È possibile salvare la password amministratore premendo il pulsante "Salva password dell'amministratore" sul dispositivo terminale: in questo modo non sarà più necessario inserirla sul dispositivo terminale ai richiami successivi delle impostazioni avanzate. Ciò non è valido per l'accesso da altri dispositivi terminali.

#### <span id="page-39-1"></span>**9.8.4. Impostazioni avanzate**

Le singole voci di menu sono raggruppate.

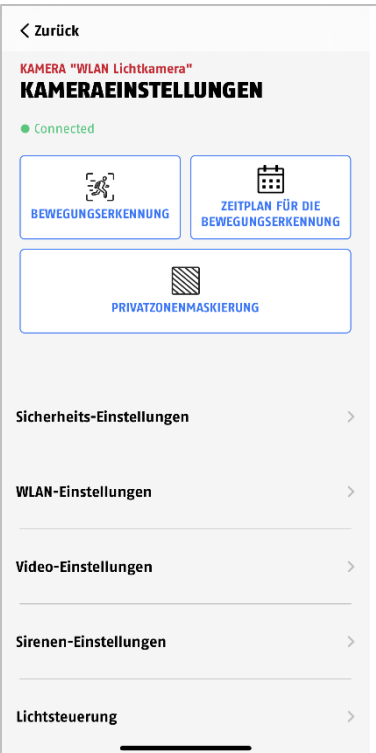

Inelle impostazioni della telecamera è possibile eliminare la telecamera dall'app. Si noti che la telecamera viene eliminata solo dall'app e non viene ripristinata.

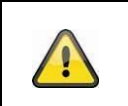

#### **Avviso**

La disposizione dei singoli punti differisce da Android. Tuttavia le funzionalità sono presenti e identiche in entrambe le piattaforme.

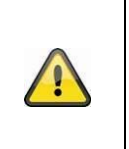

#### **Avviso**

Effettuare sempre le modifiche alle impostazioni (ad es., la modifica della password dell'amministratore) della telecamera nella rete locale della stessa. Si consiglia vivamente di non modificare le impostazioni in una WLAN pubblica, poiché è sempre possibile che altre persone registrino le impostazioni.

### <span id="page-40-0"></span>**9.8.5. Impostazioni rilevamento del movimento**

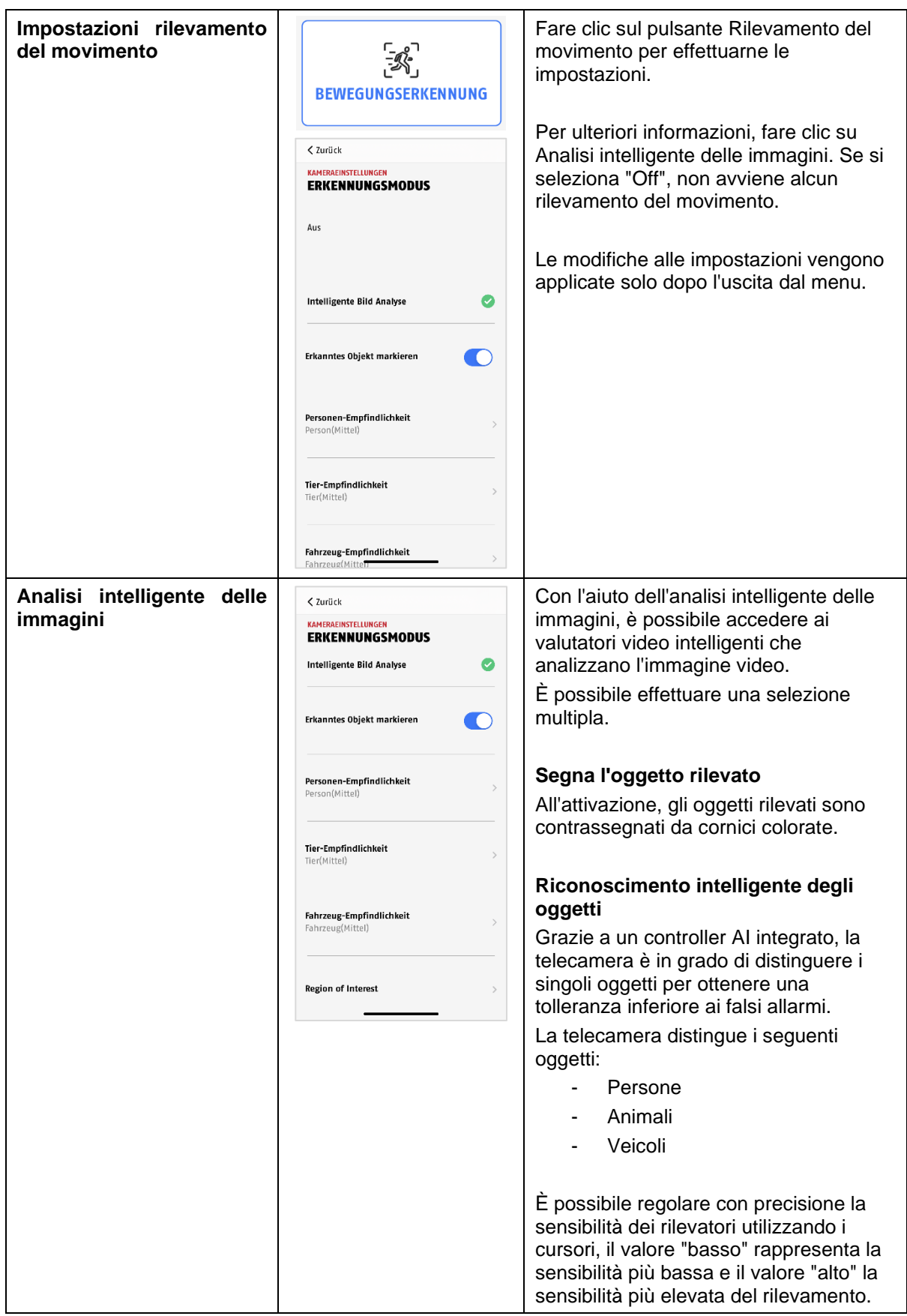

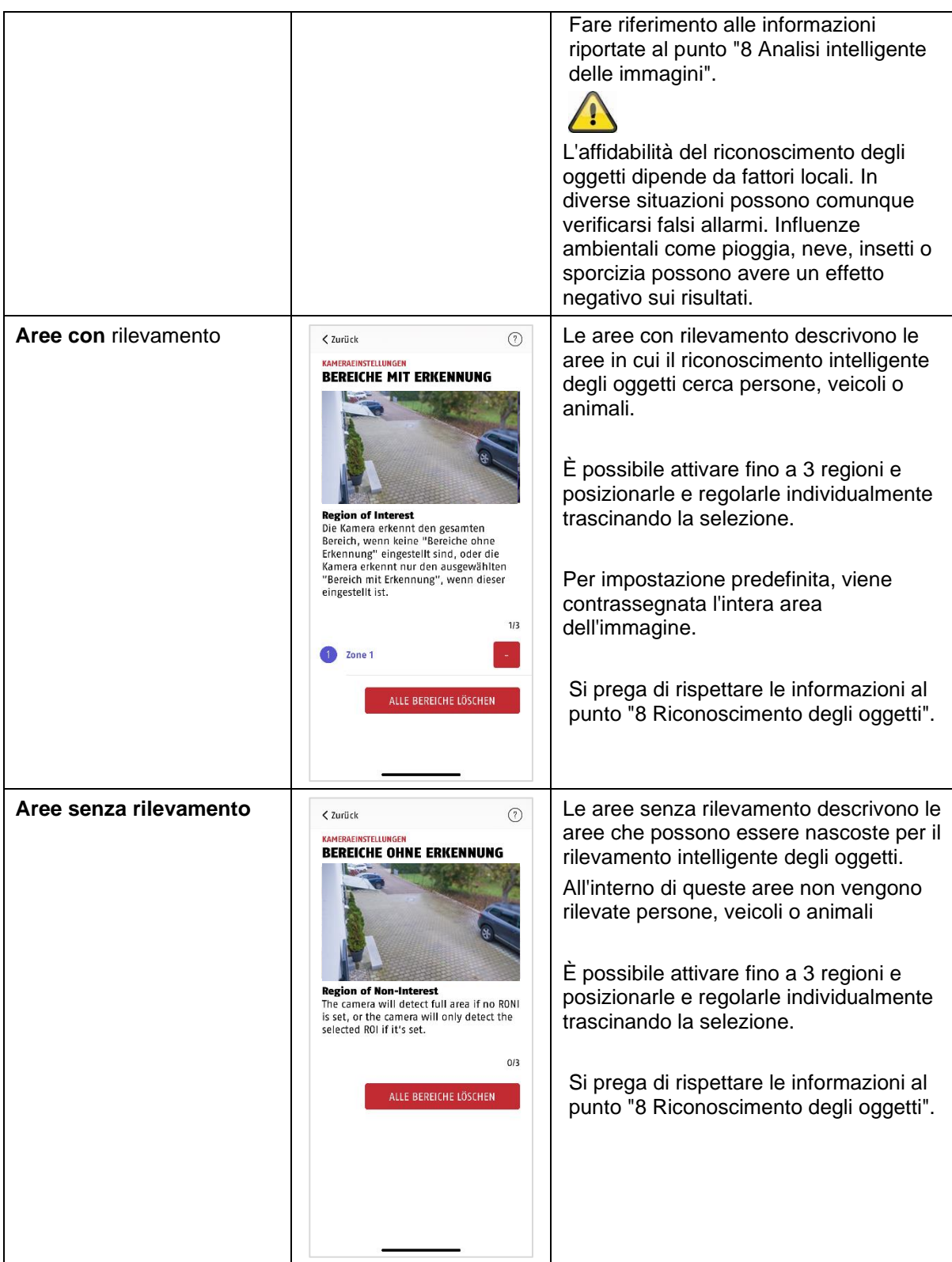

### <span id="page-42-0"></span>**9.8.6. Impostazioni programmazione temporale**

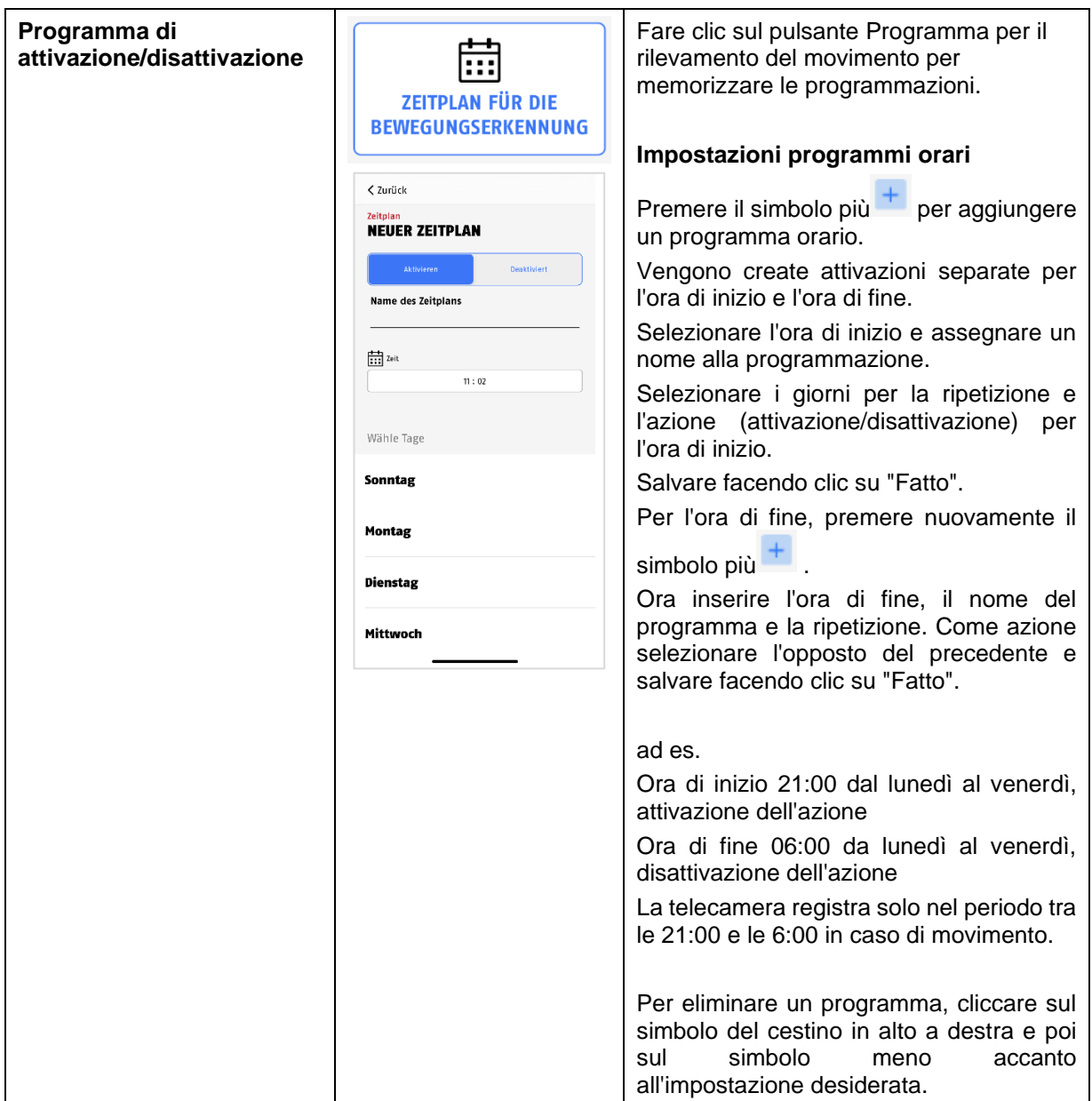

### <span id="page-43-0"></span>**9.8.7. Mascheratura delle zone private**

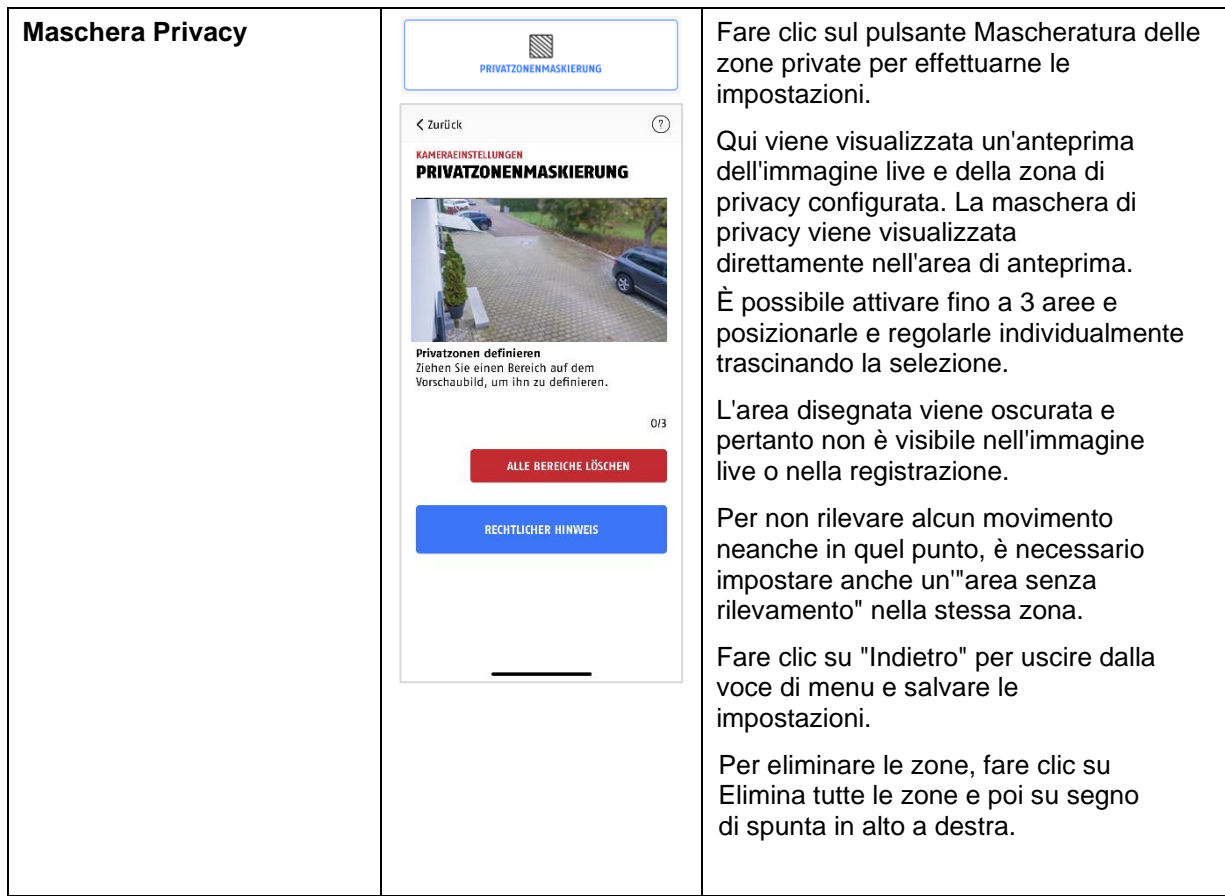

#### <span id="page-43-1"></span>**9.8.8. Impostazioni di sicurezza**

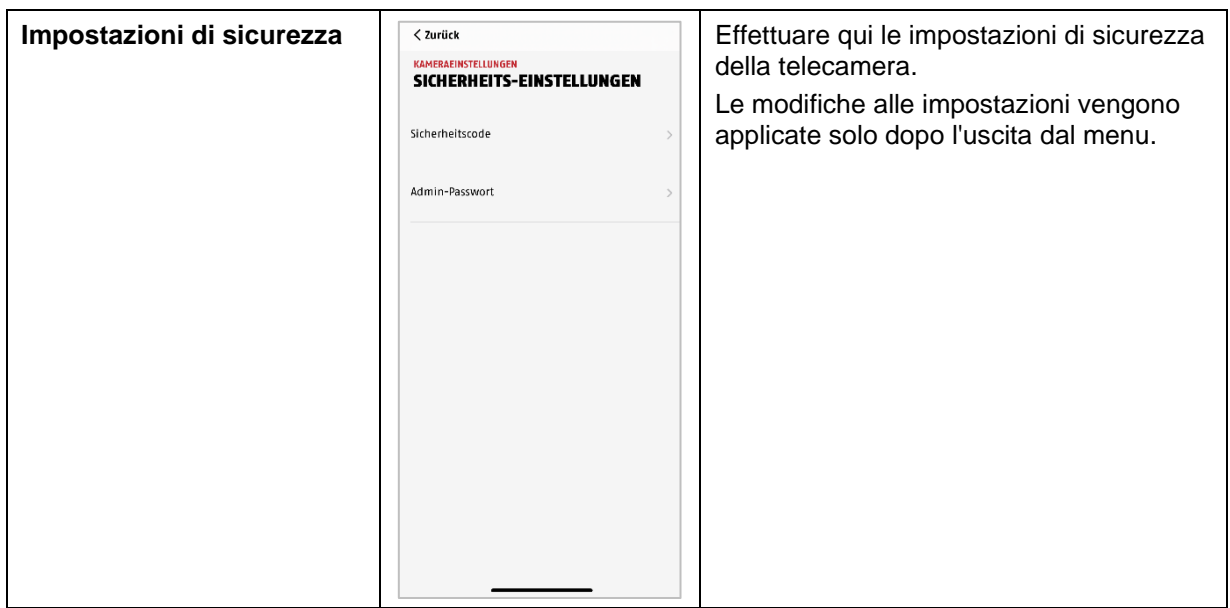

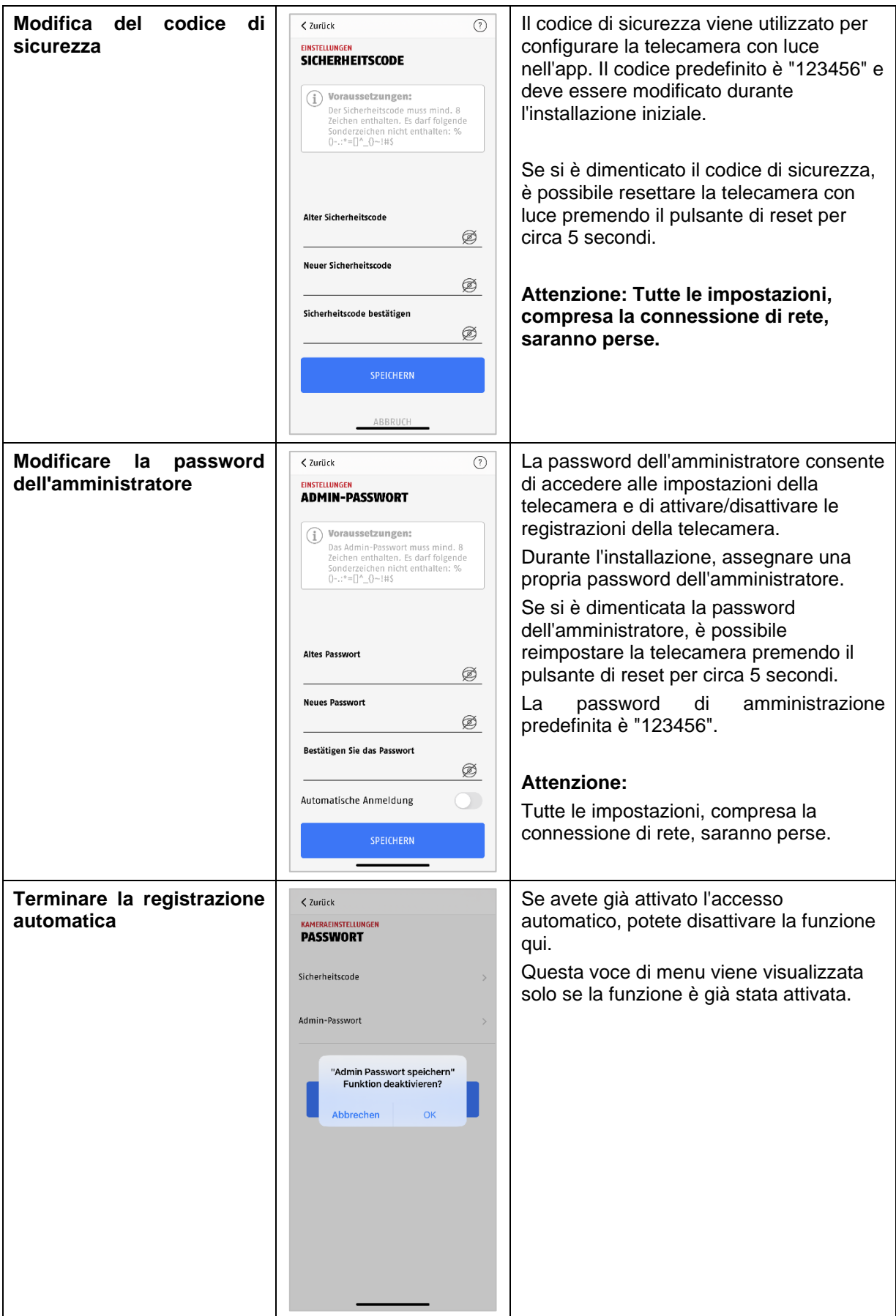

#### <span id="page-45-0"></span>**9.8.9. Impostazioni WLAN**

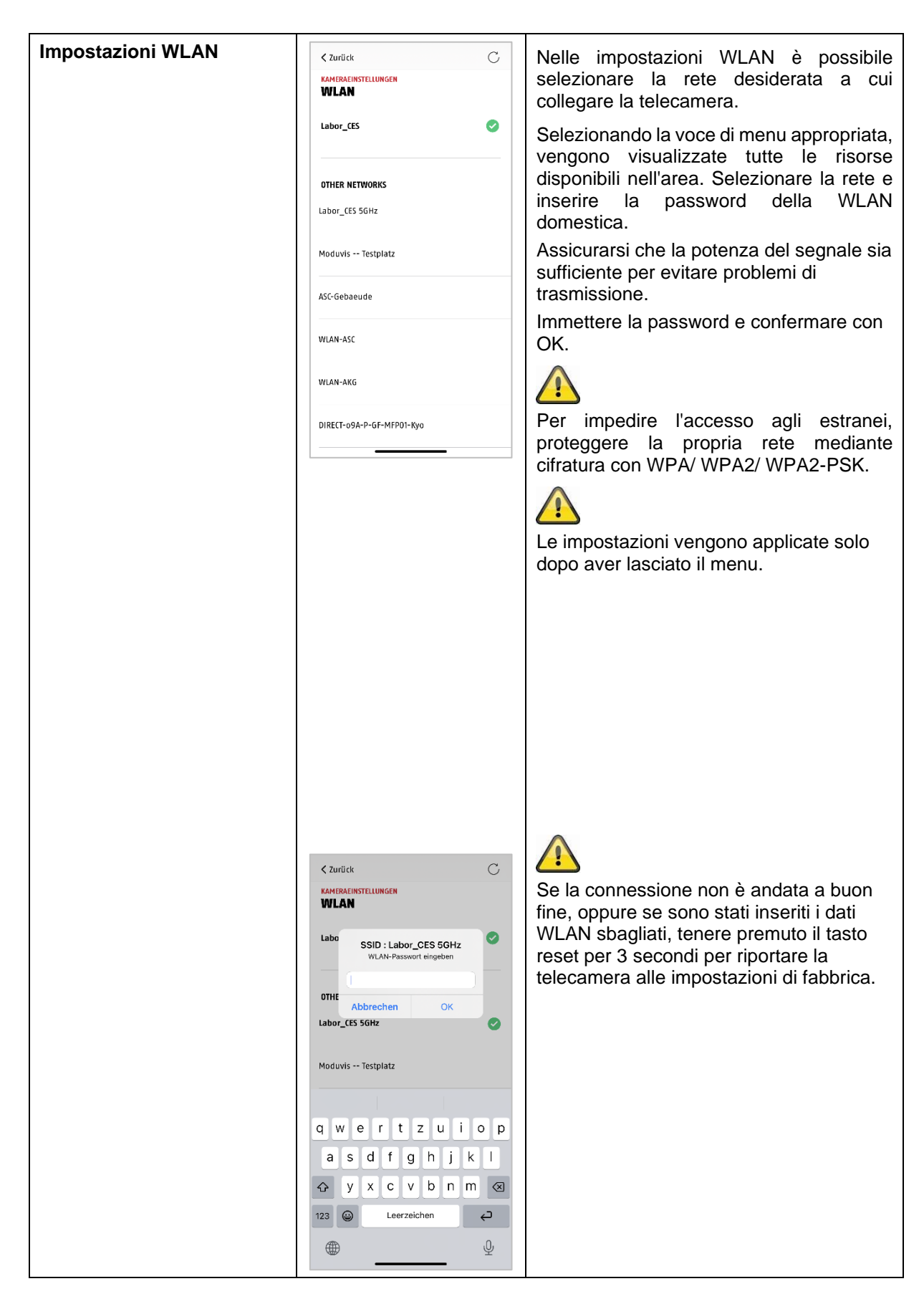

#### <span id="page-46-0"></span>**9.8.10. Impostazioni video**

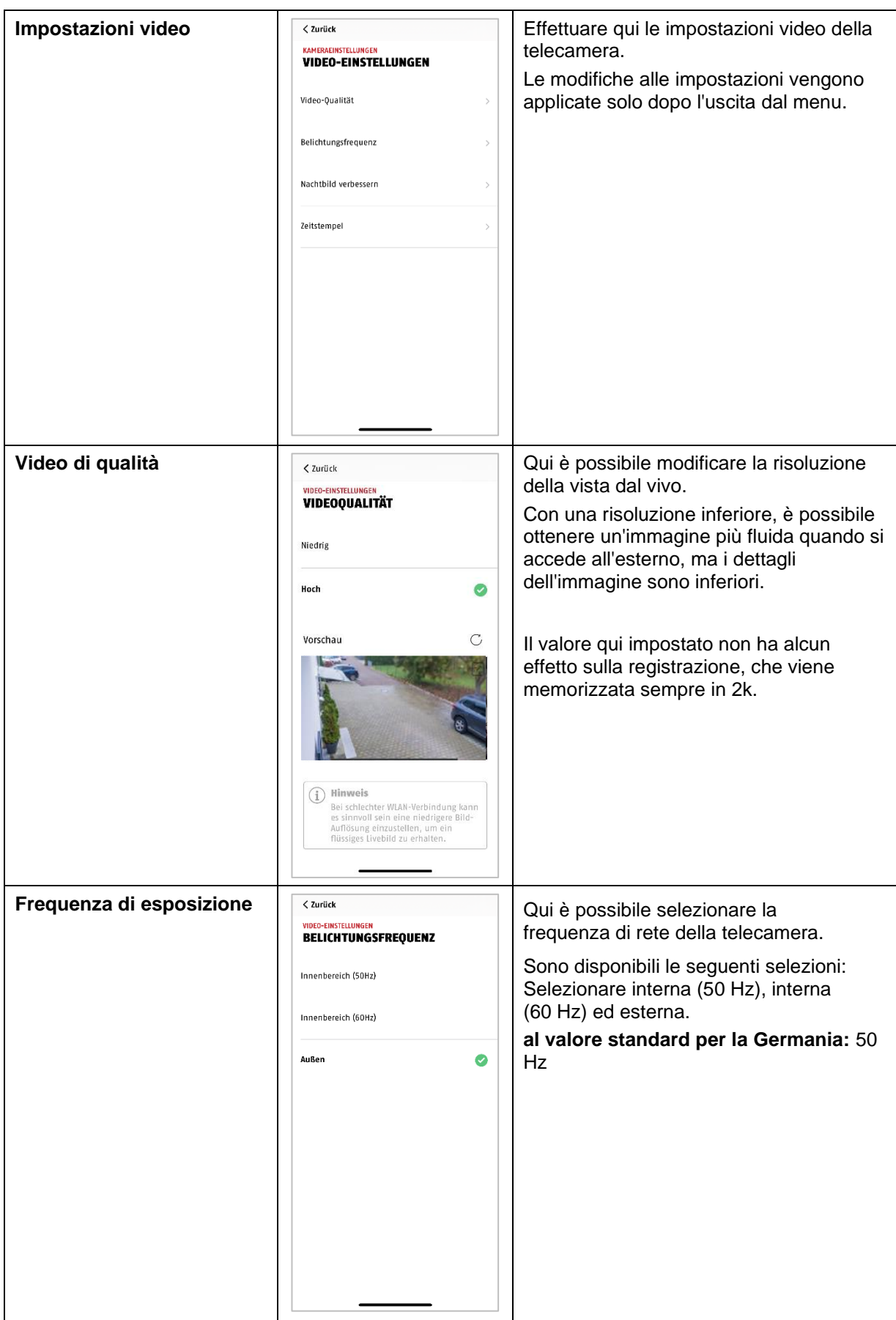

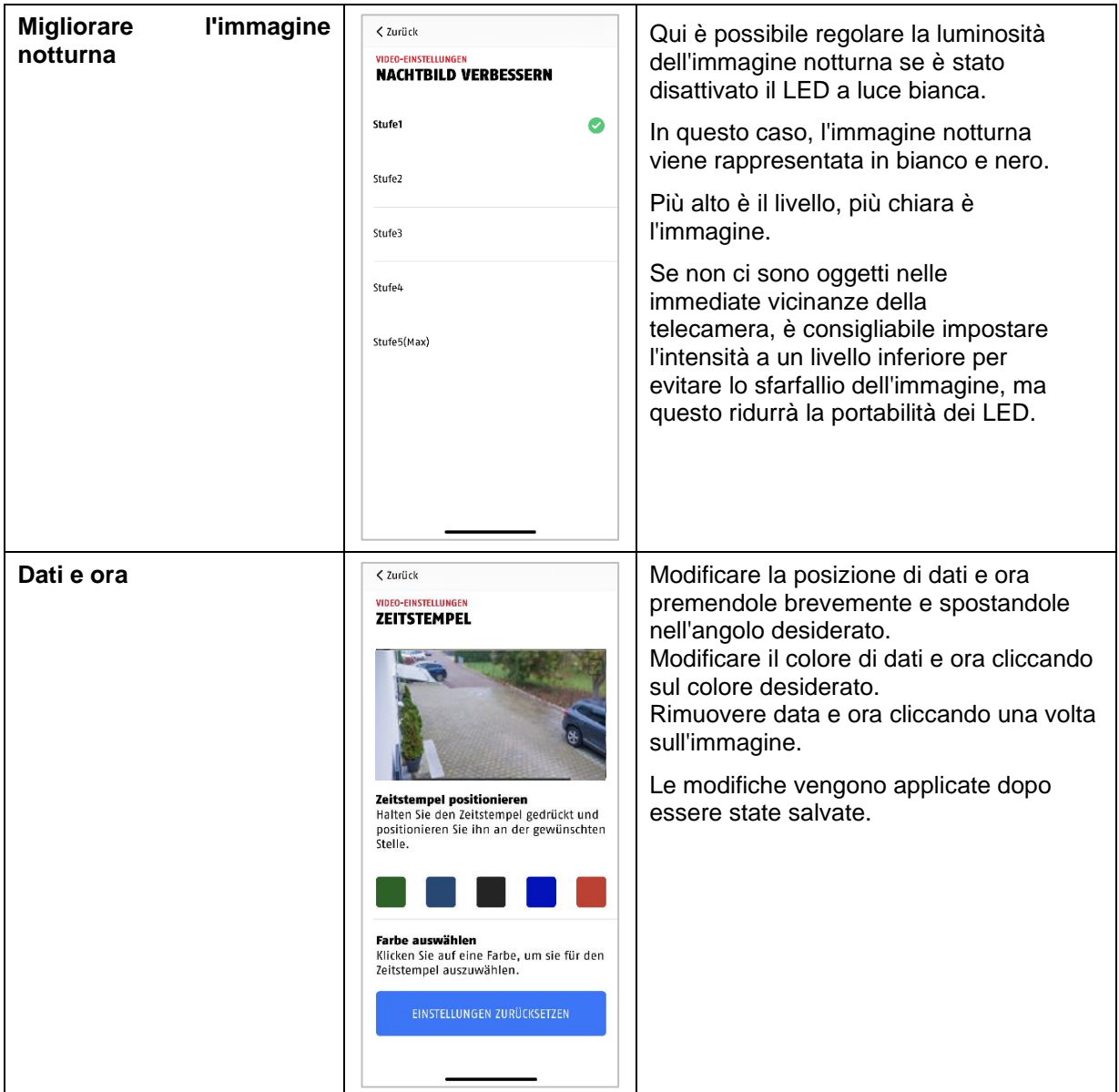

### <span id="page-48-0"></span>**9.8.11. Impostazioni della sirena**

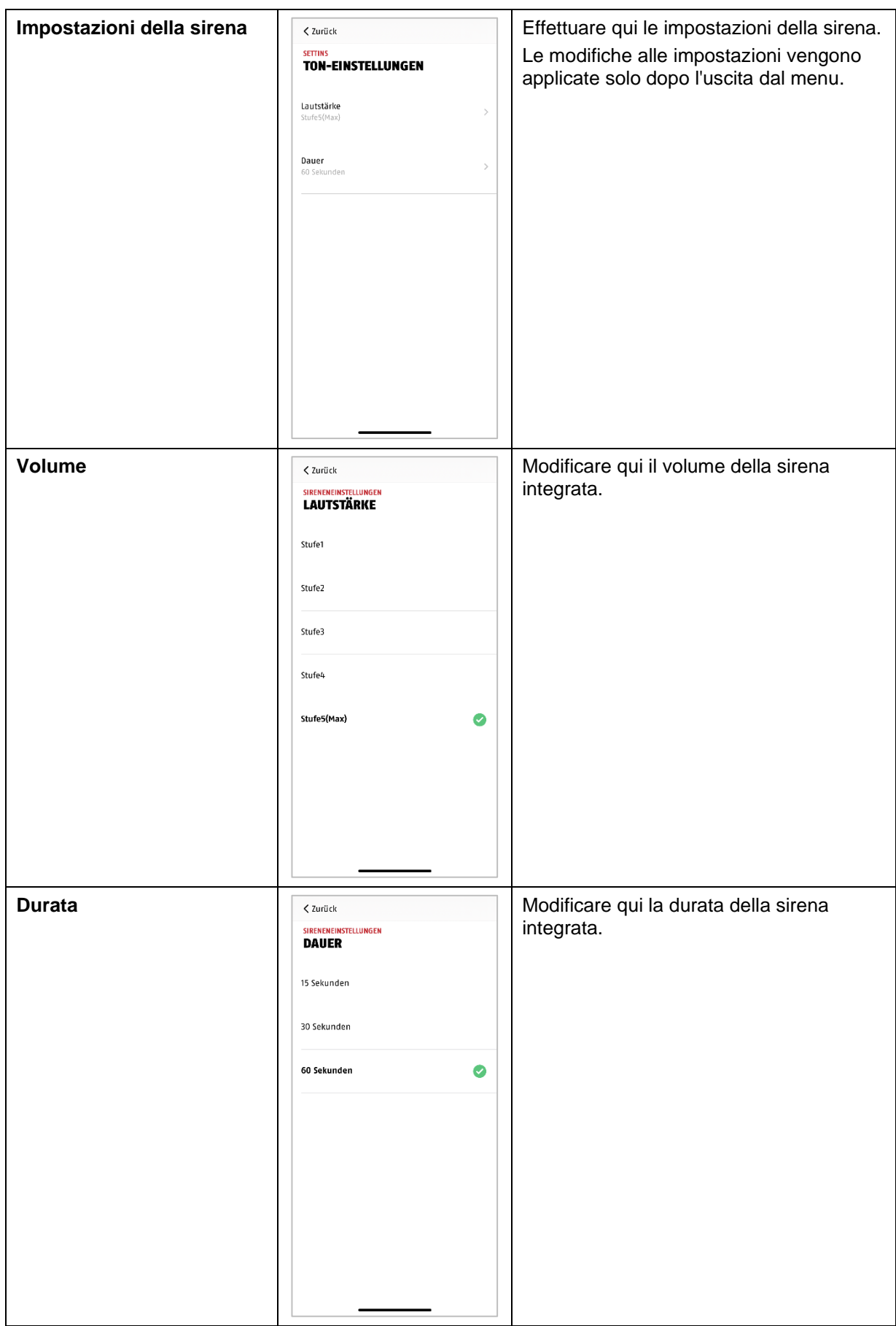

#### <span id="page-49-0"></span>**9.8.12. Comando della luce**

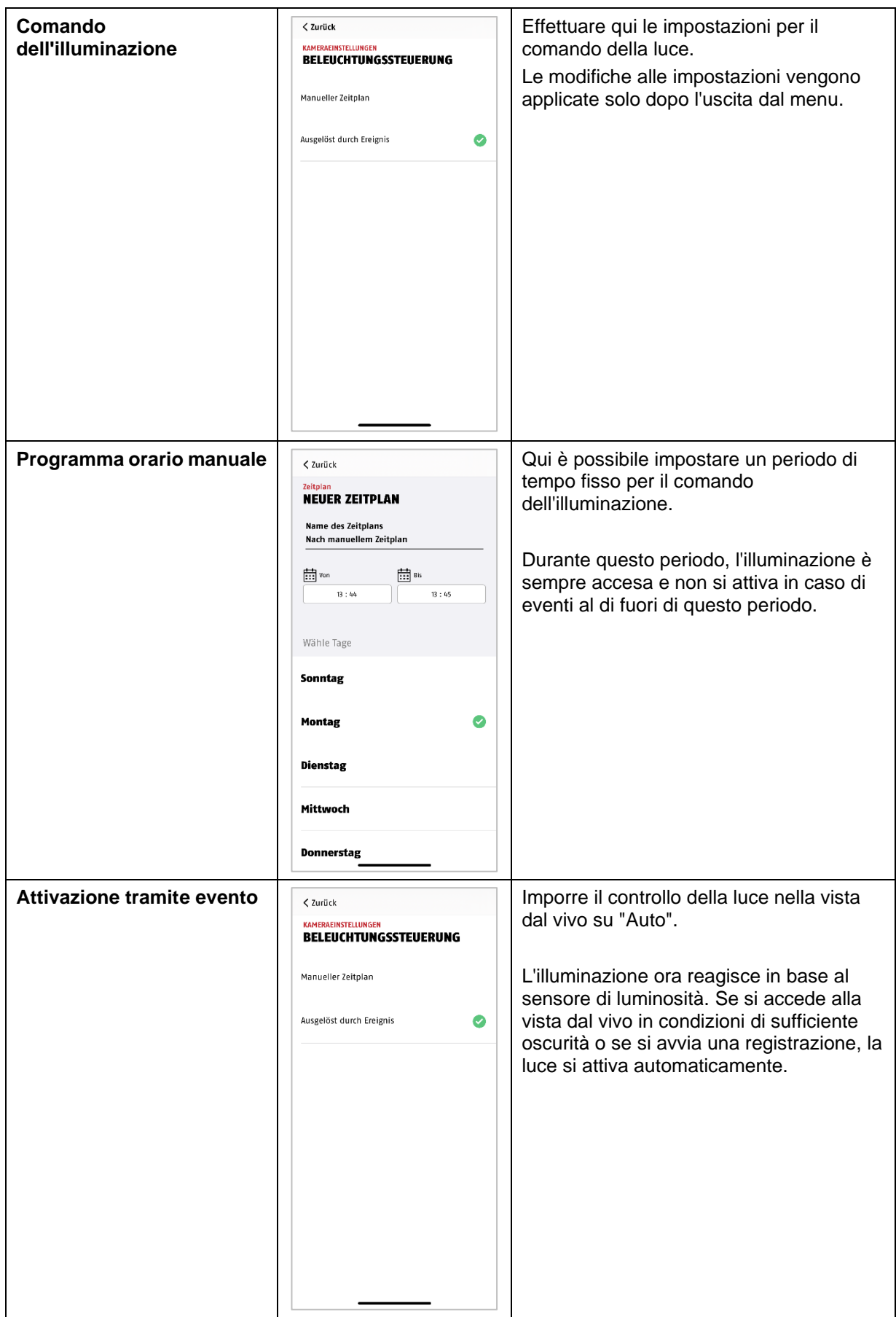

### <span id="page-50-0"></span>**9.8.13. Impostazioni di memoria**

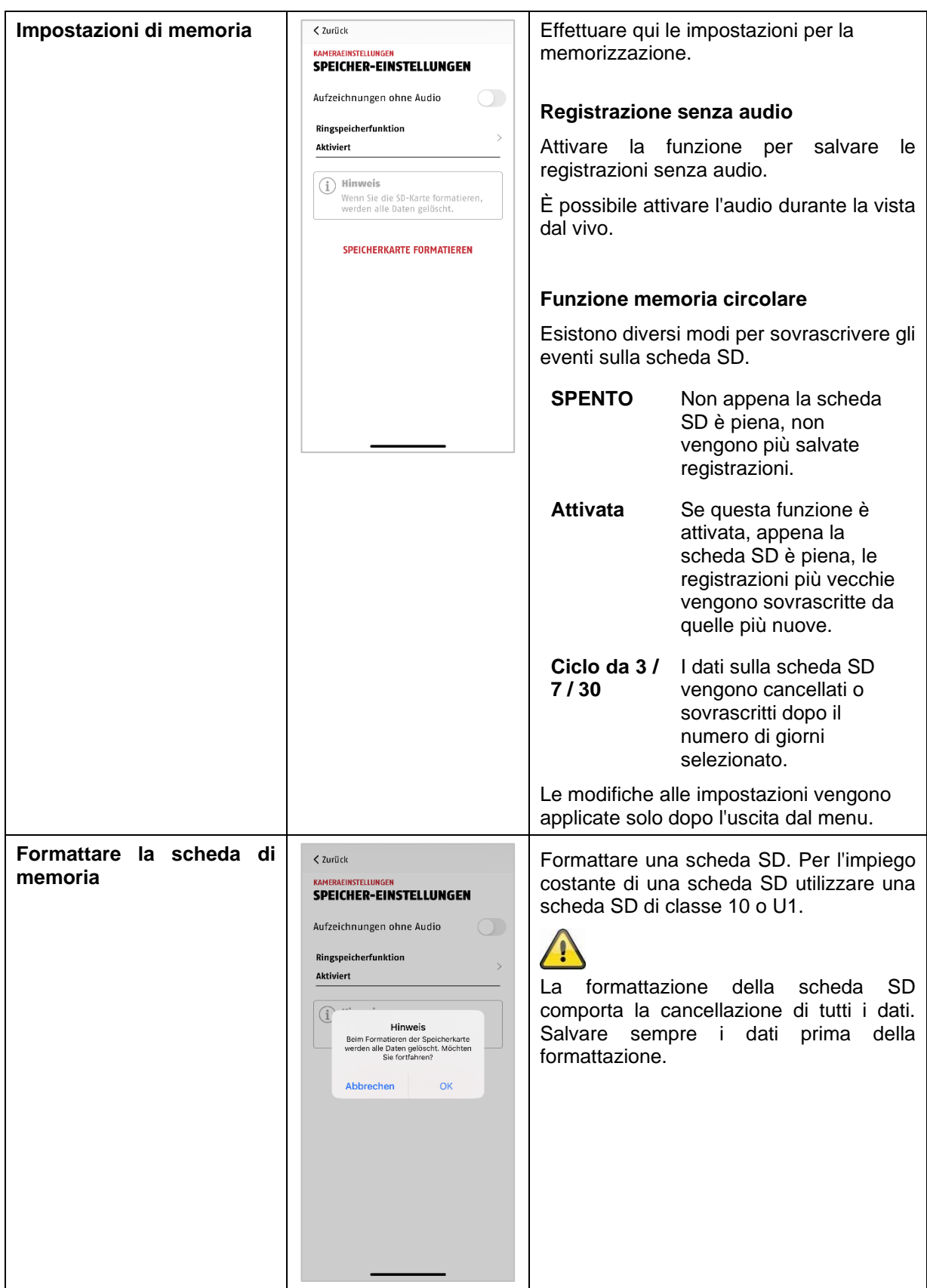

<span id="page-50-1"></span>**9.8.14. Impostazioni delle notifiche**

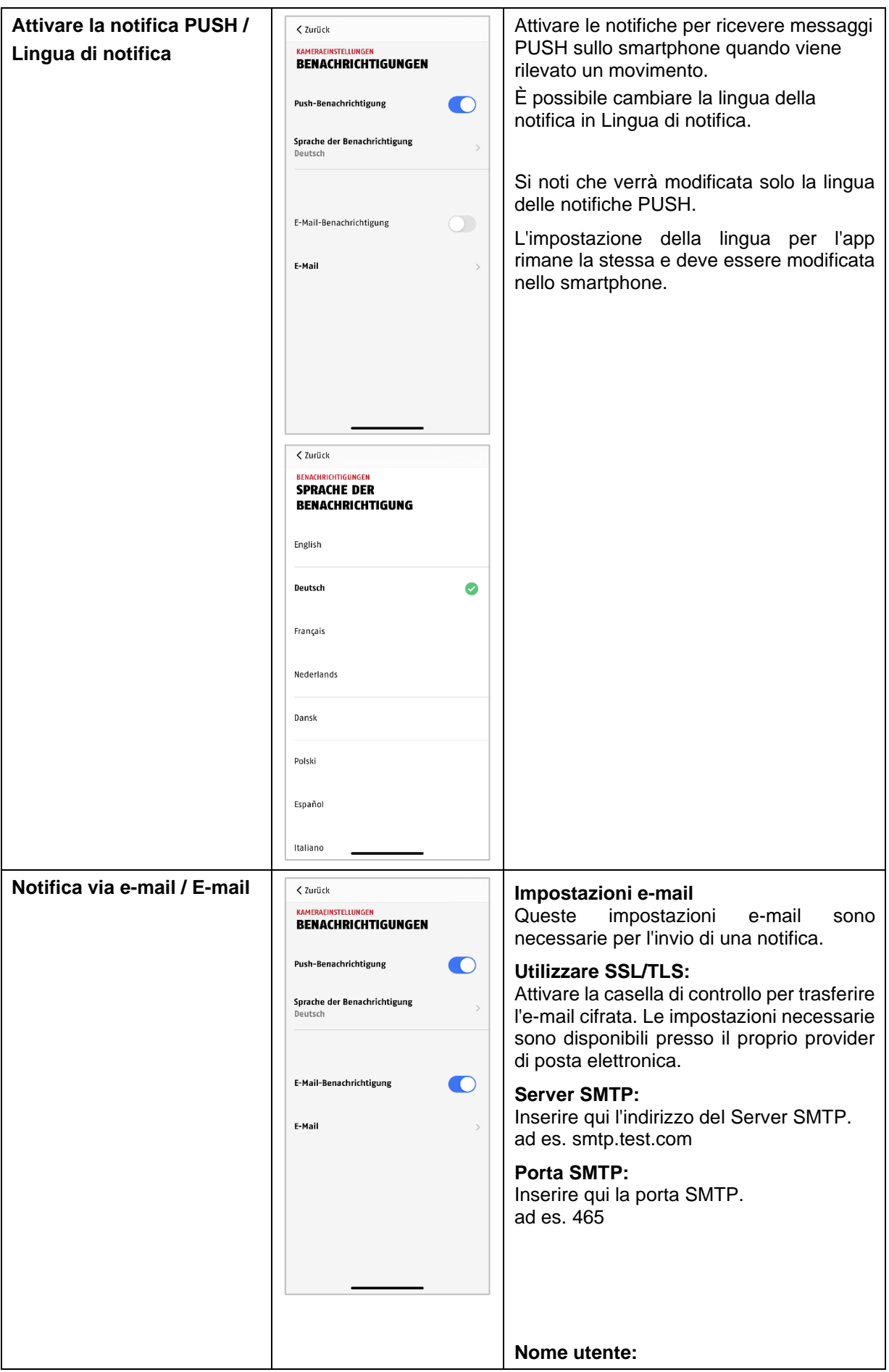

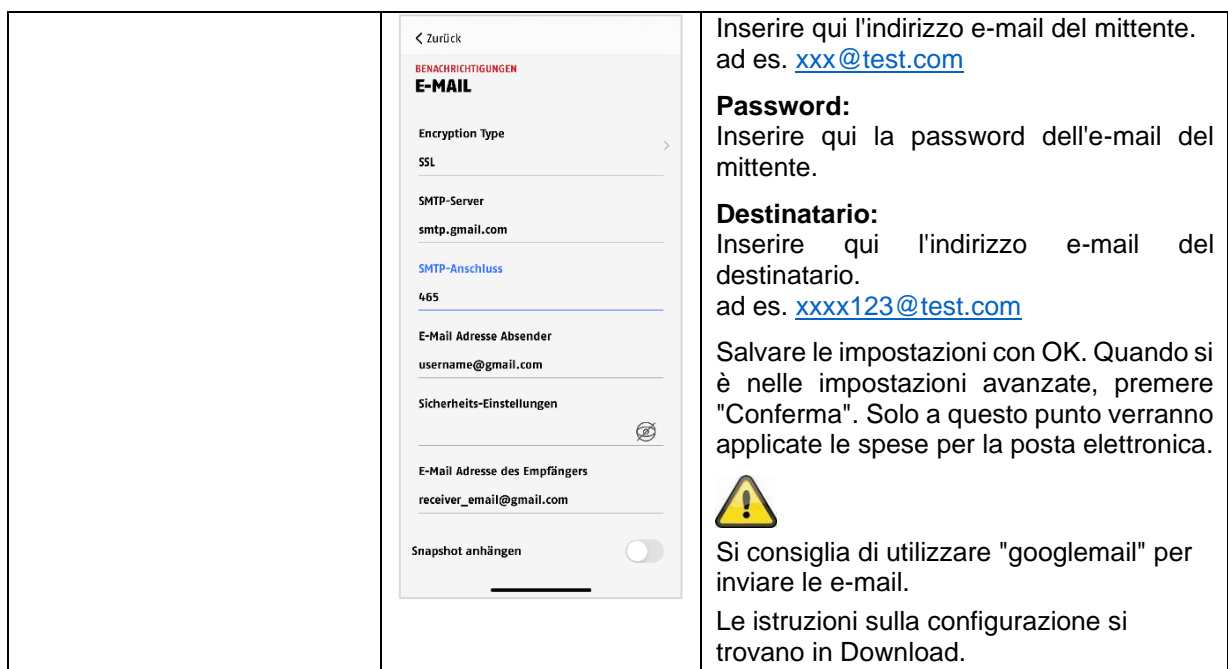

### <span id="page-52-0"></span>**9.8.15. Impostazioni dispositivo**

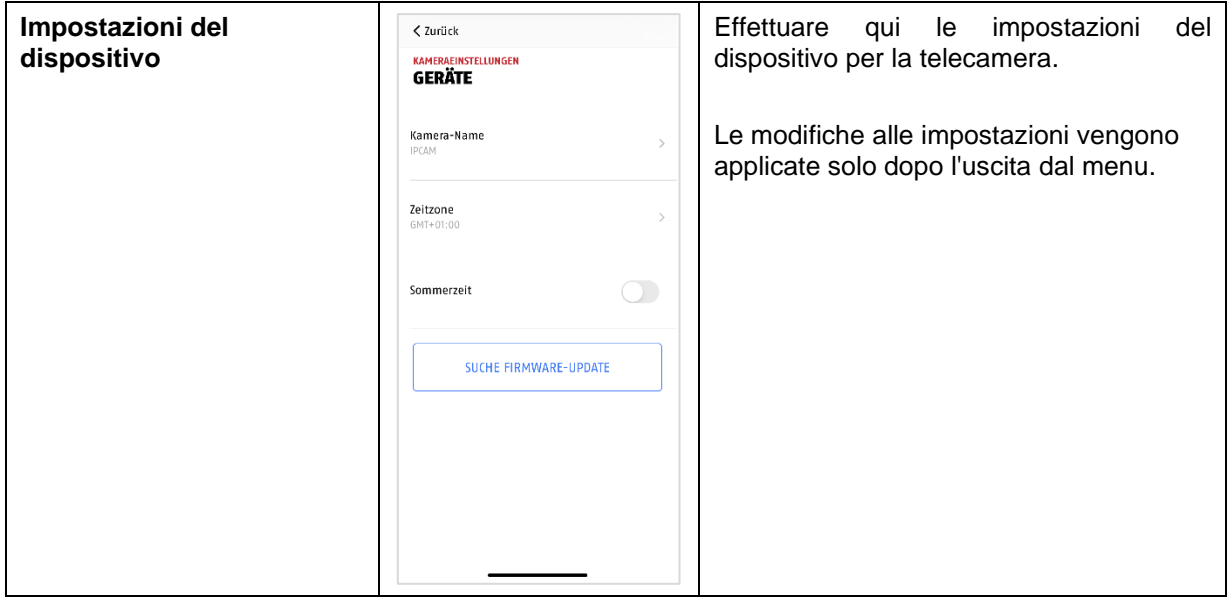

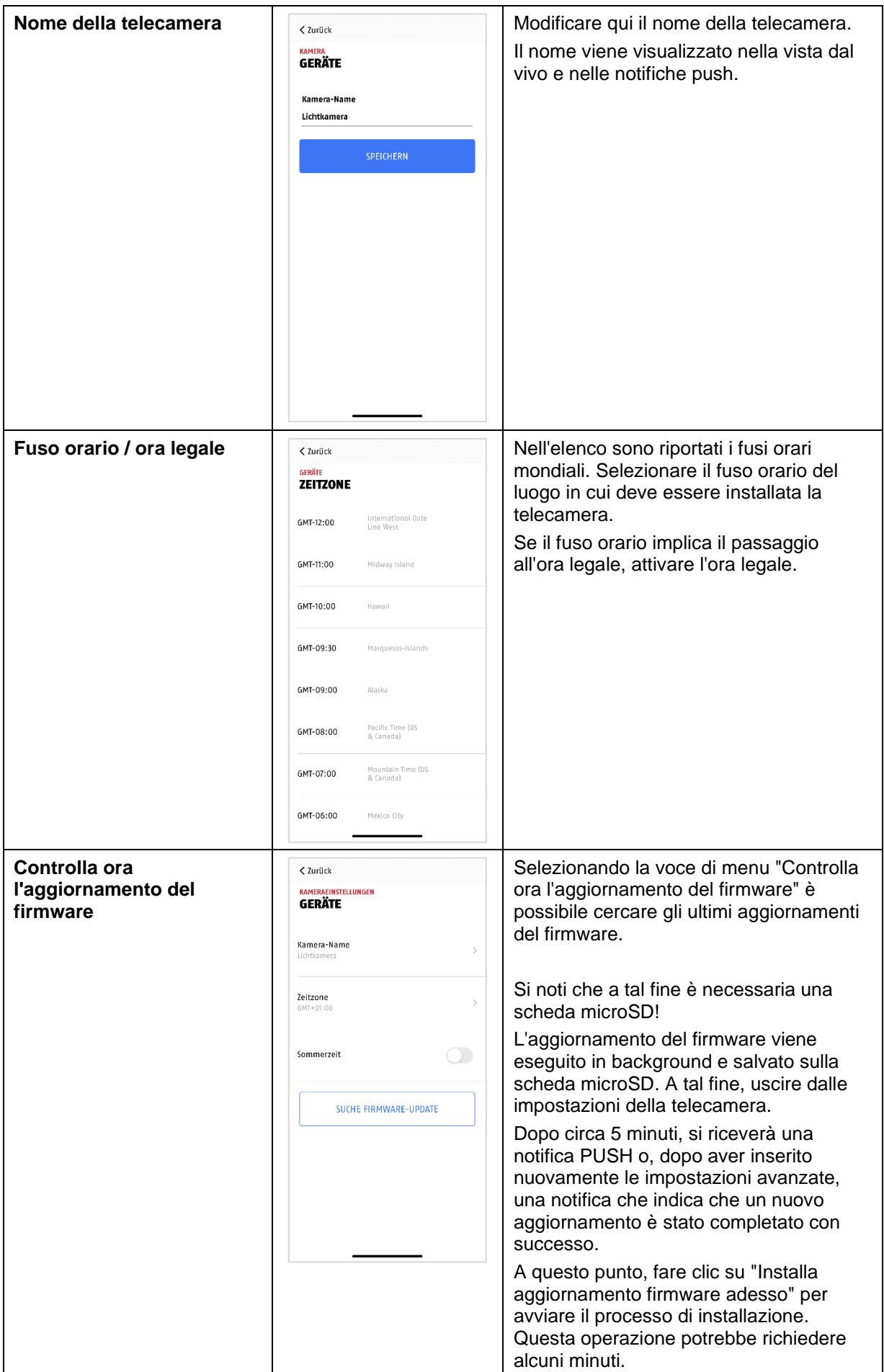

### <span id="page-54-0"></span>**9.8.16. Informazione apparecchio**

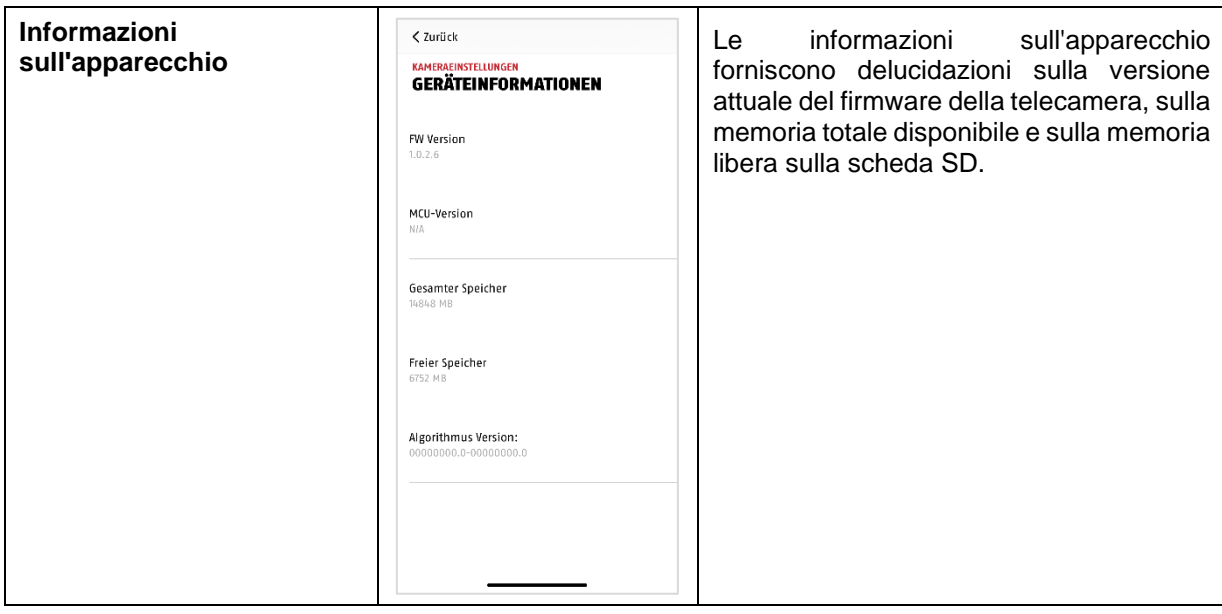

### <span id="page-55-0"></span>**10. Aggiornamento firmware**

Il firmware della telecamera può essere aggiornato in due modi diversi. Si noti che con entrambi i metodi le impostazioni della telecamera vengono mantenute, quindi non è necessario impostarle nuovamente.

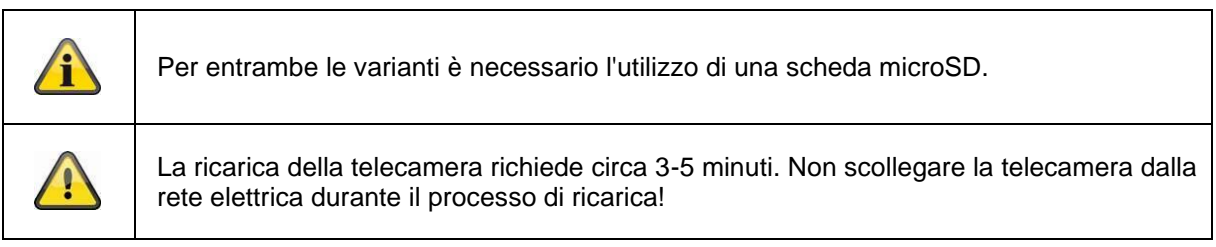

#### <span id="page-55-1"></span>**10.1. Aggiornamento tramite server**

#### **Opzione 1:**

La telecamera verifica a intervalli di 6 ore se sia disponibile un nuovo firmware nel relativo server della telecamera. Inserire una scheda microSD nella telecamera affinché il firmware venga scaricato automaticamente. Dopo che la telecamera ha scaricato il firmware, al successivo accesso alle impostazioni avanzate viene mostrato un avviso, o si riceve una notifica PUSH, in modo che l'aggiornamento possa iniziare. Fare clic sulla voce di menu "Verifica aggiornamento firmware adesso". Viene visualizzato un messaggio che indica che la telecamera è pronta per l'aggiornamento.

A questo punto, fate clic su "Installa aggiornamento firmware adesso".

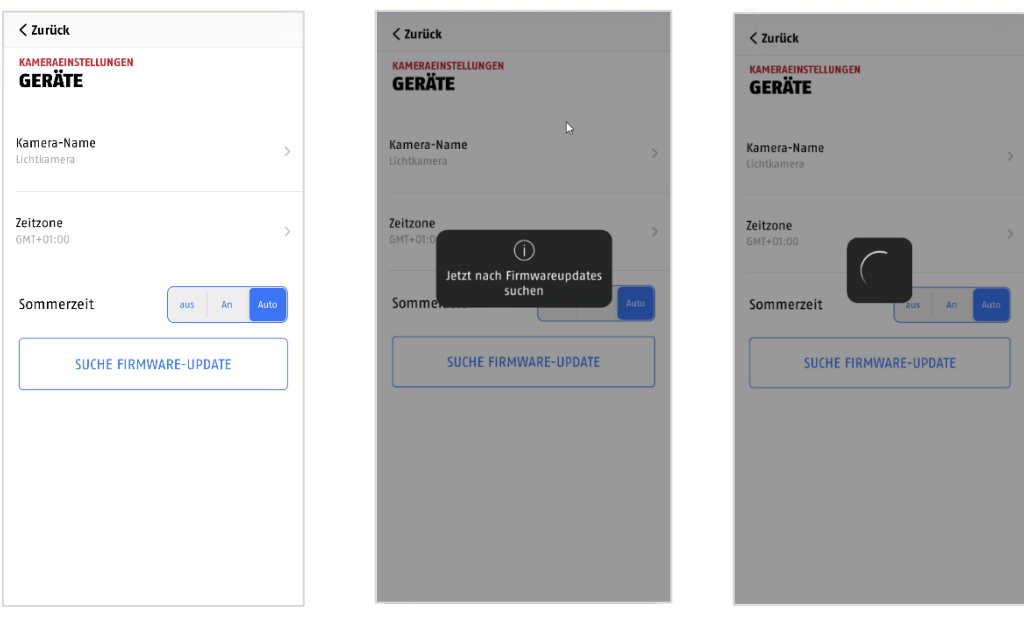

 $1$  and  $2$  3

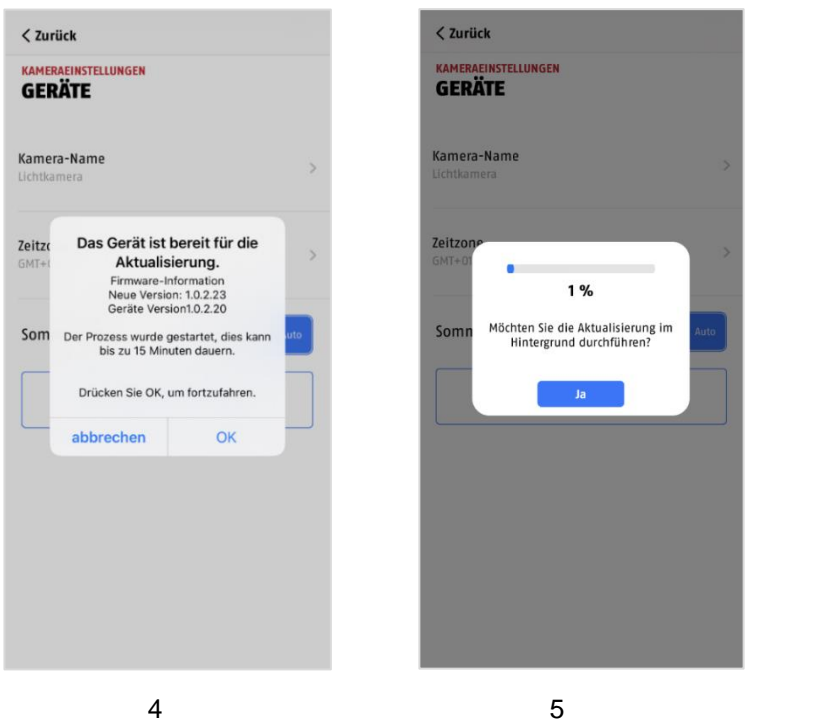

#### **Opzione 2:**

Se non si vuole rispettare l'intervallo di 6 ore, si può anche fare in modo che la telecamera cerchi attivamente un firmware più recente. Per fare ciò, premere la voce di menu "Verifica aggiornamento firmware" nelle impostazioni avanzate; se non è già stato registrato un firmware, verrà verificata attivamente una versione più recente e quindi salvata sulla scheda SD. Questa operazione può richiedere fino a 5 minuti, a seconda delle impostazioni della fotocamera.

Dopo che la telecamera ha scaricato il firmware, al successivo accesso alle impostazioni avanzate viene mostrato un avviso, o si riceve una notifica PUSH, in modo da poter confermare l'installazione dell'aggiornamento.

A tal fine, fate clic sulla voce di menu "Installa aggiornamento firmware adesso",

#### <span id="page-56-0"></span>**10.2. Versione del firmware attuale**

Per le telecamere, alcune funzioni sono disponibili solo con la versione più recente del firmware. Pertanto, assicurarsi che i propri dispositivi siano sempre aggiornati.

### <span id="page-57-0"></span>**11. Suggerimenti per la risoluzione dei problemi**

#### **L'immagine della telecamera non viene visualizzata**

Controllare l'intensità del segnale nelle impostazioni WLAN. La telecamera è collegata? C'è connessione a Internet? La telecamera è alimentata con tensione?

#### **I messaggi push non vengono ricevuti**

La telecamera è disattivata? Controllare anche le programmazioni. I messaggi push sono disattivati? C'è connessione a Internet?

#### **Come posso ripristinare le impostazioni di fabbrica della mia telecamera?**

Svitare il coperchio e premere il pulsante di ripristino per almeno 3 secondi con lo strumento di ripristino in dotazione o, ad esempio, con una graffetta. Il LED inizia a lampeggiare di rosso. Se non si tiene conto dei costi del produttore, il LED diventa rosso.

#### **La rete WLAN non è visualizzata nell'elenco di selezione dell'app della telecamera.**

Se la rete WLAN personale non compare nell'elenco di selezione, verificare quanto segue:

- 1. Assicurarsi che l'SSID del router sia visibile.
- 2. Modificare il tipo di crittografia del router in WPA / WPA2 /WPA2-PSK.

#### **Segnale di rete basso o scarsa qualità dell'immagine**

Possibile causa:

- 1. I dispositivi di rete Wi-Fi possono interferire con la trasmissione del segnale: garantire una distanza sufficiente tra la telecamera e altri dispositivi Wi-Fi. I possibili fattori di interferenza possono essere: muri di mattoni spessi, pareti esterne, vetro, tubi idraulici e metallo.
- 2. Rimuovere la sporcizia dalla telecamera. Può influire negativamente sulla qualità dell'immagine.

#### **Da cosa può dipendere il fatto che l'apparecchio non registri durante un movimento?** Possibile causa:

- 1. La scheda SD è inserita correttamente?
- 2. La telecamera è attivata?
- 3. Le programmazioni sono impostate correttamente?
- 4. Accertarsi di utilizzare una scheda SD di classe 10.
- 5. Verificare le aree nascoste.
- 6. Regolare la sensibilità del rilevamento del movimento.

#### **Quali possono essere le cause di un errore della scheda SD?**

Controllare quanto segue:

- 1. Assicurarsi che la scheda SD sia stata inserita e formattata correttamente. Si prega di salvare i dati importanti prima della formattazione, perché in seguito non saranno più disponibili.
- 2. Assicurarsi di utilizzare solo una scheda SD di classe 10 o superiore.
- 3. Quando si inserisce la scheda SD, la telecamera deve essere scollegata dall'alimentazione.

#### **La visualizzazione dell'ora e della data non è corretta.**

Possibile causa:

- 1. Le impostazioni di data e ora del dispositivo mobile sono impostate correttamente? Il sistema rileva l'ora dal proprio terminale.
- 2. È stato selezionato il fuso orario corretto? Il passaggio all'ora legale è disattivato?
- 3. Riavviare la telecamera scollegandola e ricollegandola dopo circa 5 secondi.

### <span id="page-58-0"></span>**12. Avviso sulle licenze open source**

Il prodotto contiene componenti software che sono concessi in licenza dai detentori dei diritti come software libero o software open source (di seguito denominato "OSS"). Le relative licenze sono allegate al prodotto in forma stampata e/o accessibili tramite un'interfaccia grafica. I diritti d'uso possono essere acquisiti nella misura prevista dalle singole licenze.

Le licenze open source hanno la priorità rispetto a tutte le altre condizioni di licenza e a tutti gli accordi contrattuali con ABUS per quanto riguarda i componenti software OSS contenuti nel prodotto.

In generale, le informazioni sulle licenze dei prodotti ABUS sono disponibili all'indirizzo [www.abus.com](http://www.abus.com/) nell'area download della descrizione del prodotto.